#### **คูม อระบบหนังส อเว ยนอิเล็กทรอนิกส ื ื ี**

ระบบหนังสือเวียนอิเล็กทรอนิกส์ เป็นระบบสารสนเทศที่พัฒนาขึ้น เพื่อช่วยในการบริหาร จัดการหนังสือราชการต่างๆ โดยใช้ระบบคอมพิวเตอร์มาช่วยในการจัดเก็บข้อมูล และใช้ระบบ เครือขายเปนสื่อกลางในการรับสงเอกสารทําใหหนวยงานสามารถติดตามขอมูลขาวสาร ผานระบบ เครือขาย เพิ่มประสิทธิภาพในการสื่อสารภายในหนวยงาน และการประกาศขาวสารไปยังภายนอก หนวยงานผานระบบเครือขายอินเทอรเน็ต ทําใหเกิดความสะดวกรวดเร็วในการสื่อสารความงายใน การสืบคนขอมูลเอกสารตางๆ การติดตามสถานะของเอกสารและการปฏิบัติงาน การดําเนินงานเรื่อง ี เอกสารผ่านระบบงานสารบรรณใช้ระยะเวลาสั้นลง และสามารถทำได้ทุกที่ ทุกเวลา และที่สำคัญ ระบบสารบรรณอิเล็กทรอนิกส์ ทำให้หน่วยงานสามารถลดค่าใช้ง่ายและงบประมาณสำหรับการจัดซื้อ กระดาษและสถานที่เก็บเอกสาร

#### **ขอแตกตางของระบบสารบรรณแบบเดิมกับระบบหนังสือเวียนอิเล็กทรอนิกส**

- เพิ่มความรวดเร็วในการรับ-สงหนังสือภายในหนวยงาน
- เพิ่มความรวดเร็วในการสืบคนหนังสือราชการยอนหลัง
- ลดปริมาณการใชกระดาษ
- เพิ่มความสามารถในการเขาถึงหนังสือราชการ

การใช้งานของระบบหนังสือเวียนอิเล็กทรอนิกส์ภายในสำนักงานจะประสบผลสำเร็จได้ต้อง อาศัยการดําเนินการรวมมือกันของผูใชทั้งระบบ โดยเริ่มตั้งแตจุดเริ่มตนของหนังสือ จุดรับหนังสือ การแปลงหนังสือใหอยูในรูปแบบดิจิตอล และการจัดเก็บหนังสือเขาสูระบบ ซึ่งสําหรับผูใชระบบนั้น จะไมใชเพียงผูรอขอรับหนังสือที่มีคนนําหนังสือมาสงใหแบบเดิม แตจะตองปรับเปลี่ยนมาเปนเขาไป ในระบบอิเล็กทรอนิกส เพื่อเปดอานหนังสือมาดวยตนเอง ที่สําคัญผูใชระบบงานสามารถเรียกดู หนังสือได้ทุกที่ ทุกเวลา ถ้าผู้ใช้สามารถมีเครื่องคอมพิวเตอร์ที่เชื่อมต่อกับระบบเครือข่ายอินเทอร์เน็ต/ อินทราเน็ต ดังนั้นการทํางานภายในองคกรในยุคปจจุบันจึงจําเปนตองเปลี่ยนมาเปนแบบเชิงรุกคือ บุคลากรในองคกรจะตองเปนผูวิ่งเขาหาขอมูลขาวสารโดยการเรียกเขาไปในระบบ เพื่ออาน นําเอกสาร ้มาใช้ คัดลอก หรือนำมาดำเนินการต่อตามความเหมาะสม

โดยระบบหนังสือเวียนอิเล็กทรอนิกสที่ผูพัฒนาระบบไดทําการออกแบบไว ไดมีการเชื่อมโยง ระบบการสั่งงานในระบบไปยังระบบแฟมสะสมงานอิเล็กทรอนิกสในสวนของการบันทึกเปนภาระ งานไดโดยอัตโนมัติ

ขั้นตอนการดําเนินงานของระบบหนังสือเวียนอิเล็กทรอนิกสแบงออกเปน 4 ขั้นตอนหลัก ไดแก

- 1. การลงทะเบียนหนังสือ
- 2. การสงหนังสือ
- 3. การติดตามหนังสือ
- 4. การรับหนังสือ

ระบบหนังสือเวียนอิเล็กทรอนิกส์สามารถแบ่งผู้ใช้งานระบบ ออกเป็น 3 กลุ่มใหญ่ ดังนี้

- 1. เจ้าหน้าที่สารบรรณ เป็นผู้ดูแลระบบหลัก จัดการทะเบียนหนังสือ และทำการส่งหนังสือไปยัง บุคลากรรวมถึงการตรวจสอบสถานะปจจุบันของหนังสือที่ดําเนินการไปแลวดวย
- 2. ผู้บริหาร หรือ หัวหน้างาน เป็นผู้มีสิทธิ์อนุมัติหนังสือ
- 3. เจาหนาที่ทั่วไป เปนผูรับหนังสือ

ซึ่งตอไปจะไดอธิบายการใชงานระบบหนังสือเวียนอิเล็กทรอนิกสอยางละเอียดโดยอธิบายแยก ตามกลุมผูใชงาน

**รายการปุมการใชงานที่มีในระบบ**

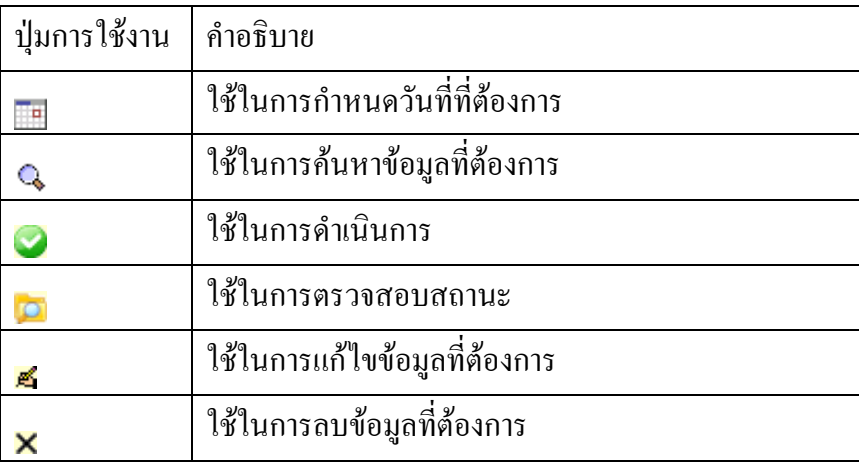

#### **1. เริ่มใชระบบหนังส อเวียนอิเล็กทรอนิกส ื**

เมื่อผูใชทําการล็อกอินเขาสูระบบสํานักงานอัตโนมัติและเลือกที่เมนูระบบหนังสือเวียน อิเล็กทรอนิกสระบบจะแสดงขอมูลจํานวนหนังสือเขาที่ผูใชไดรับ จํานวนหนังสือที่รอการอนุมัติ และรายการหนังสือที่ผ่านขั้นตอนการอนุมัติแล้ว

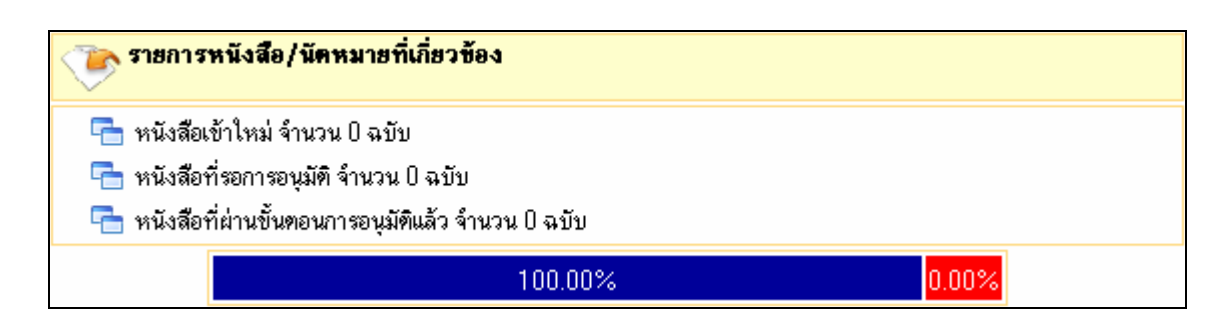

**รูปที่ 1**รูปการแสดงรายการหนังสือที่ผูใชระบบไดรับ

ข้อมูลที่แสดงให้ทราบจะประกอบด้วย 2 ส่วน ด้วยกัน คือ

- 1. จํานวนหนังสือเขาใหมที่ผูใชไดรับ จํานวนหนังสือที่รอการอนุมัติ จํานวนหนังสือที่ผาน ขั้นตอนการอนุมัติของผูใช
- 2. กราฟแสดงจำนวนหนังสือเข้าที่ดำเนินการเปรียบเทียบกับจำนวนหนังสือเข้าที่ยังไม่ดำเนินการ โดยจะคิดเปน % ของจํานวนเขาทั้งหมด

# **2. เจาหนาที่สารบรรณ**

เจาหนาที่สารบรรณจะเปรียบเสมือนกับเปนผูดูแลระบบและผูใชงานหลักคือสามารถทําการ กําหนดคาเริ่มตนในการใชงาน ลงทะเบียนหนังสือ สงหนังสือ ติดตามหนังสือและรับหนังสือ ซึ่งมี ้เมนูการทำงานหลักที่เจ้าหน้าที่สารบรรณจะสามารถดำเนินการได้ประกอบด้วยเมนูหลัก ดังรูป

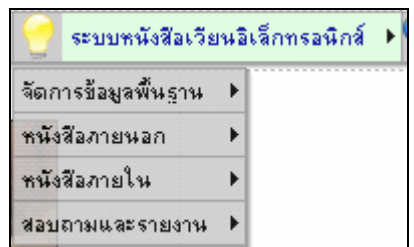

**รูปที่ 2**แสดงเมนูหลักของระบบหนังสือเวียนอิเล็กทรอนิกส

## **2.1 เมนูจัดการขอมูลพื้นฐาน**

เมนูจัดการขอมูลพื้นฐานประกอบดวยเมนูยอยดังรูป

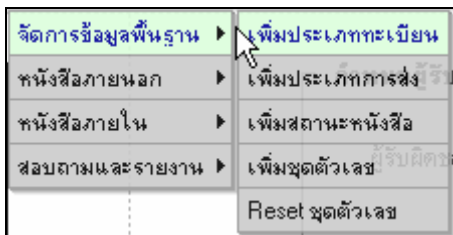

**รูปที่ 3**แสดงเมนูยอยของเมนูจัดการขอมูลพื้นฐาน

เมื่อคลิกที่เมนูแตละเมนูจะแสดงหนาจอสําหรับการจัดการขอมูลตางๆ โดยจะอธิบาย รายละเอียดของแต่ละเมนู ตามลำดับ

### **2.1.1 เพิ่มประเภททะเบียน**

เมนูนี้จะใชสําหรับการเพิ่มประเภททะเบียนที่ใชในการกําหนดประเภททะเบียนในการ ลงทะเบียนหนังสือ โดยเมื่อผู้ใช้เลือกคลิกที่เมนู <mark>โ<sup>รงมมระเภททะเบียน </mark> ระบบจะแสดงหน้าจอสำหรับเพิ่ม</mark></sup> ประเภททะเบียน ซึ่งมีสวนใหกรอกรายละเอียดดังรูป

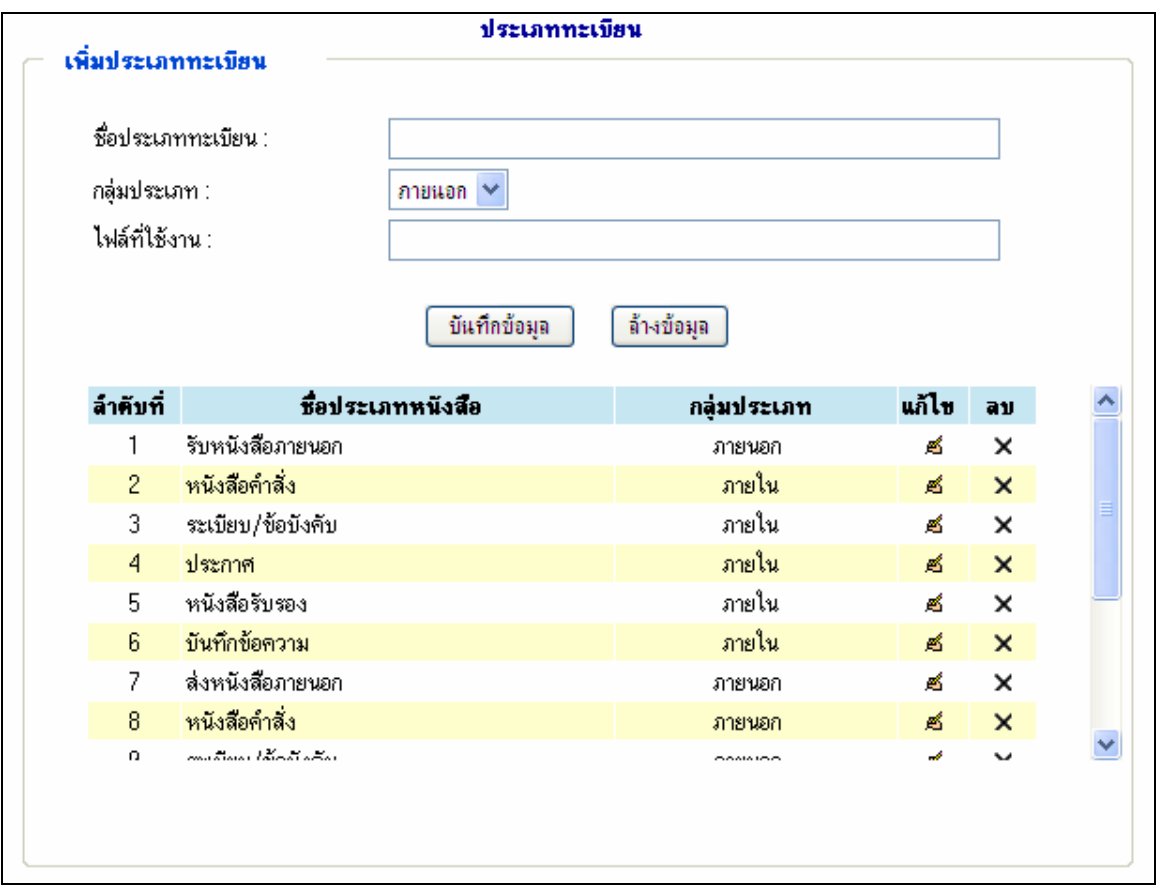

**รูปที่ 4**แสดงหนาจอการเพิ่มประเภททะเบียน

ซึ่งจะปรากฏรายการขอมูลที่ผูใชตองบันทึกดังนี้

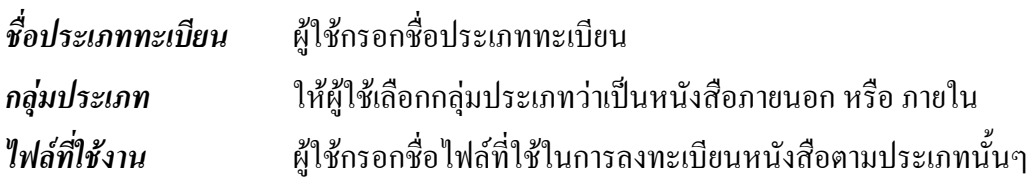

เมื่อผู้ใช้ใส่ข้อมูลเสร็จเรียบร้อย และคลิกที่ปุ่มบันทึกข้อมูล ระบบจะทำการบันทึกข้อมูลลงใน ระบบ

จากหนาจอการเพิ่มประเภททะเบียน จะมีการแสดงรายการประเภททะเบียนที่มีอยูเดิมใหเห็น ซึ่งสามารถทำการแก้ไขได้โดยคลิกที่รูป <u>¤</u> จะแสดงรายะละเอียดของข้อมูลที่เลือก เพื่อให้ผู้ใช้ทำการ แก้ไขข้อมูล และสามารถลบข้อมูลที่ไม่ได้ใช้งานออกโดยคลิกที่รูป **x** ที่ปรากฏอยู่ทางด้านขวาของ จอภาพ

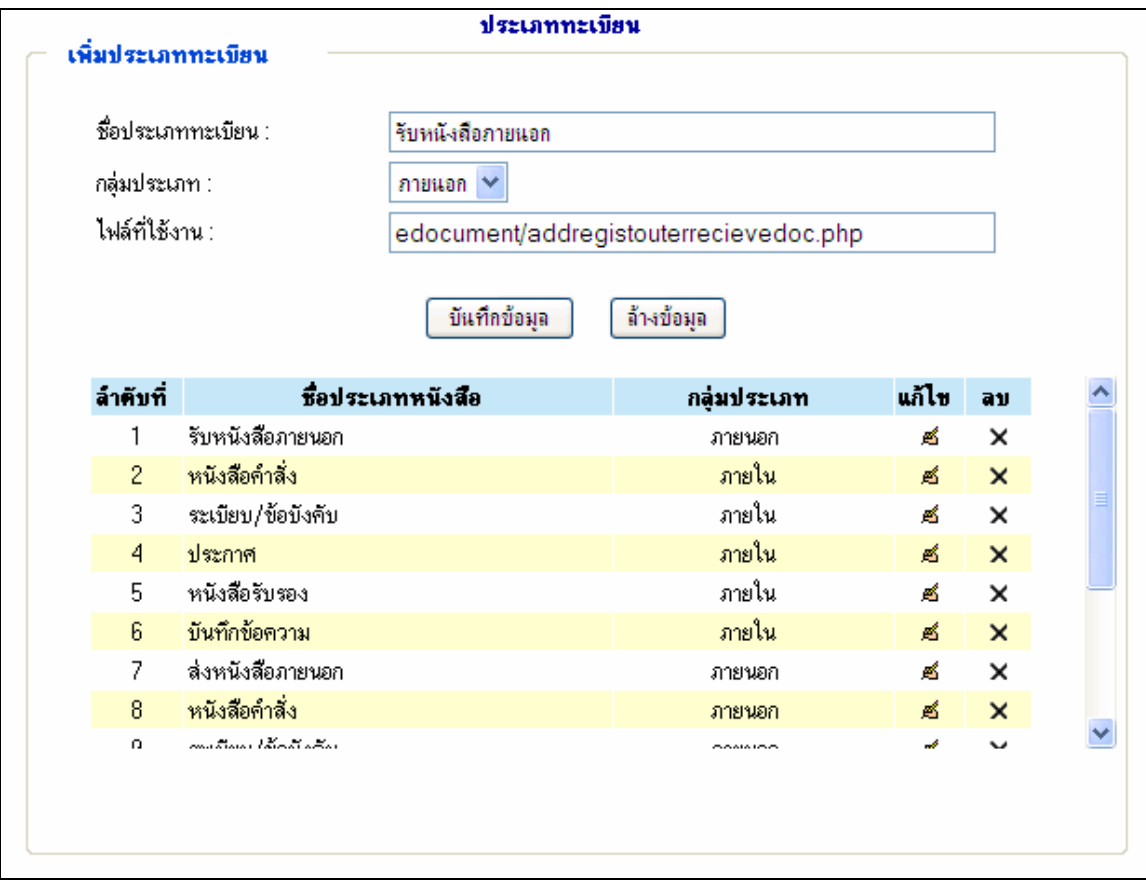

**รูปที่ 5**แสดงหนาจอการแกไขรายชื่อประเภทการลงทะเบียน

### **2.1.2 เพิ่มประเภทการสง**

เมนูนี้จะใชสําหรับการเพิ่มประเภทการสงหนังสือเพื่อกําหนดประเภทการสงหนังสือในการ ขั้นตอนการเวียนส่งหนังสือ โดยเมื่อผู้ใช้เลือกคลิกที่เมนู <sup>โพ้ม</sup>ิ<sup>ประเภทการ<sup>สู</sup>่ง<sup>ระ</sup>ป ระบบจะแสดงหน้าจอ</sup> สําหรับเพิ่มประเภทการสง ซึ่งมีสวนใหกรอกรายละเอียดดังรูป

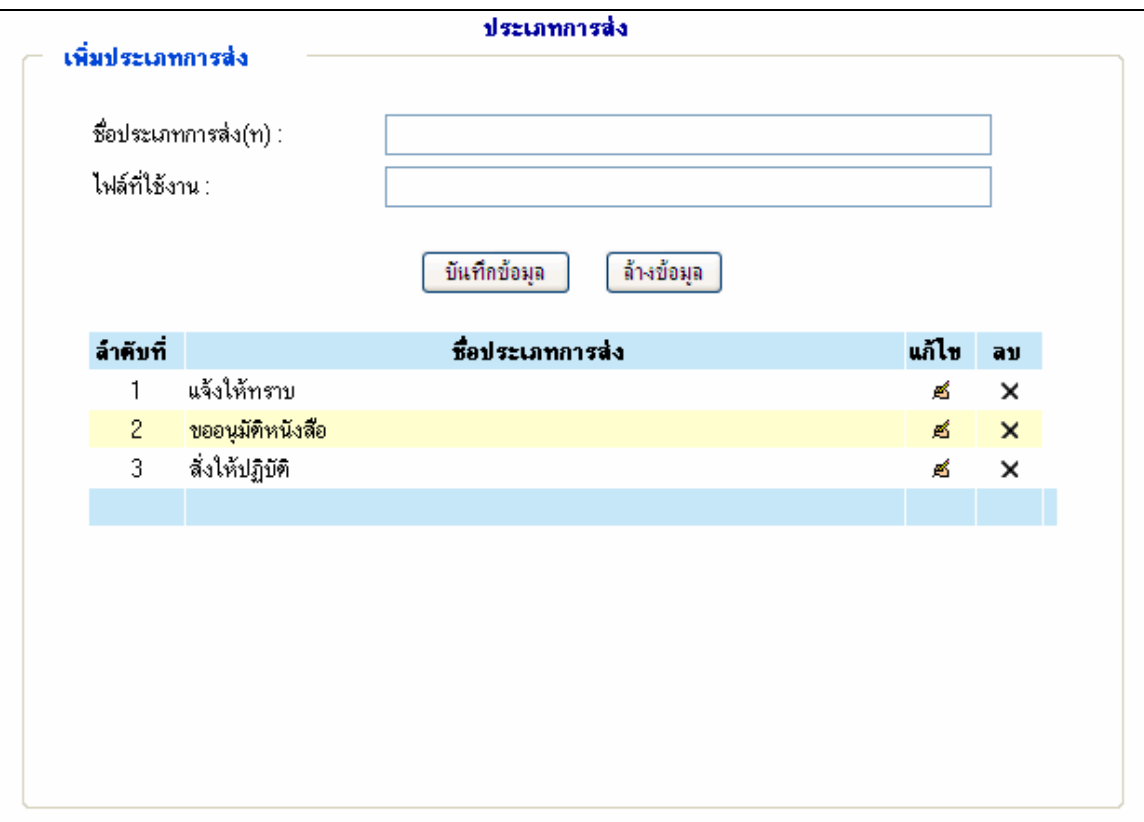

**รูปที่ 6**แสดงหนาจอการเพิ่มประเภทการสง

ซึ่งจะปรากฏรายการขอมูลที่ผูใชตองบันทึกดังนี้

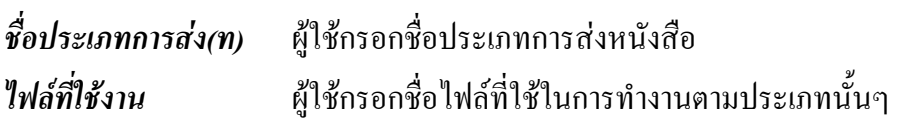

เมื่อผูใชใสขอมูลเสร็จเรียบรอย และคลิกที่ปุมบันทึกขอมูลระบบจะทําการบันทึกขอมูลลงใน ระบบ

จากหนาจอการเพิ่มประเภทการสง จะมีการแสดงรายการประเภทการสงที่มีอยูเดิมใหเห็น ซึ่ง สามารถทำการแก้ไขได้โดยคลิกที่รูป <mark>¤</mark> จะแสดงแสดงรายะละเอียดของข้อมูลที่เลือก เพื่อให้ผู้ใช้ทำ การแก้ไขข้อมูล และสามารถลบข้อมูลที่ไม่ได้ใช้งานออกโดยคลิกที่รูป **×** ที่ปรากฏอยู่ทางด้านขวาของ จอภาพ

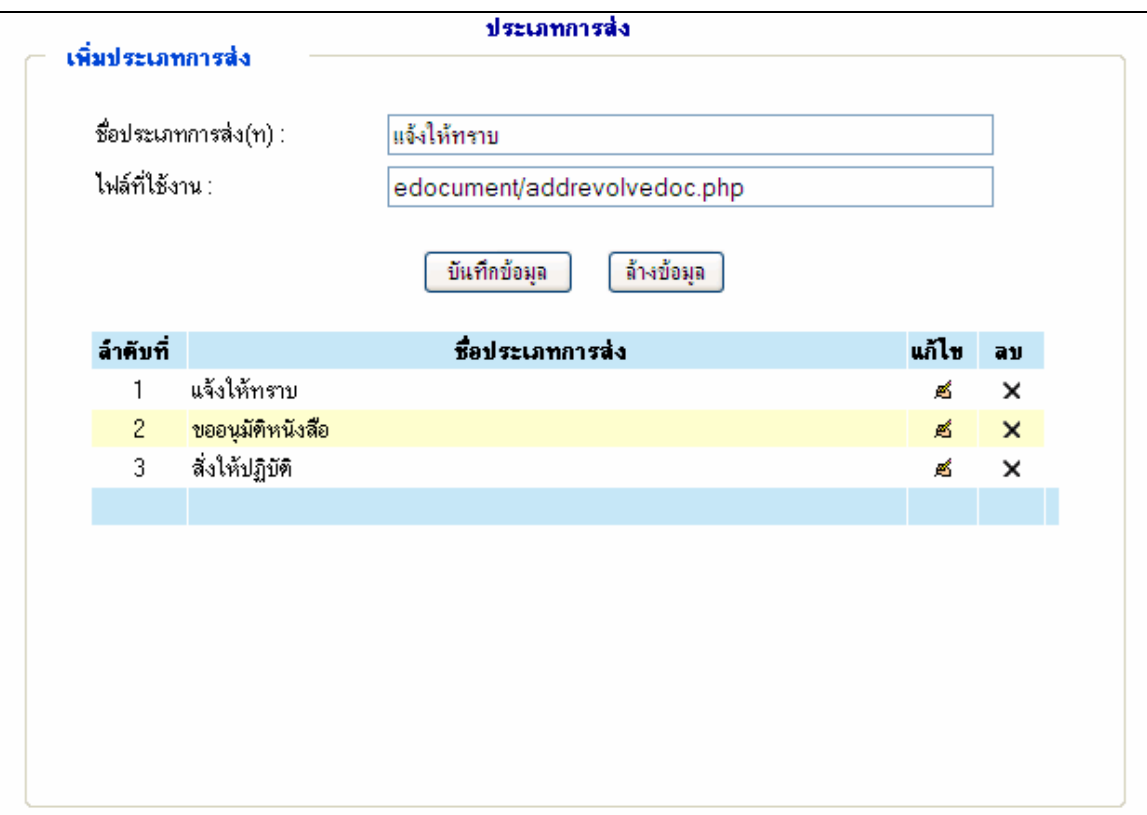

**รูปที่ 7**แสดงหนาจอการแกไขรายชื่อประเภทการสง

## **2.1.3 เพิ่มสถานะหนังสือ**

เมนูนี้จะใชสําหรับการเพิ่มสถานะหนังสือเพื่อกําหนดสถานะหนังสือที่ดําเนินการอยูในระบบ โดยเมื่อผู้ใช้เลือกคลิกที่เมนู <sup>เพิ่มสถานะหนังสือ</sup> ระบบจะแสดงหน้าจอสำหรับเพิ่มสถานะของหนังสือ ซึ่งมีสวนใหกรอกรายละเอียดดังรูป

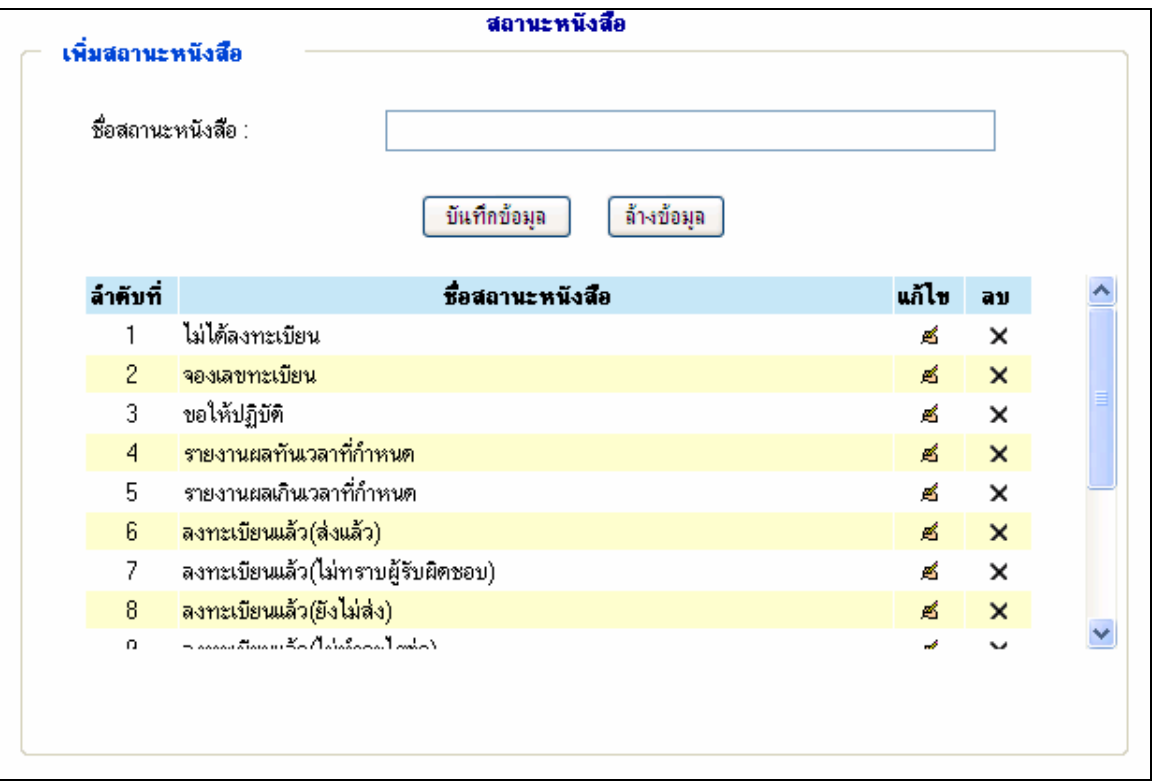

**รูปที่ 8**แสดงหนาจอการเพิ่มสถานะของหนังสือ

ซึ่งจะปรากฏรายการขอมูลที่ผูใชตองบันทึกดังนี้ *ชื่อสถานะหนังสือ* ผูใชกรอกชื่อสถานะของหนังสือ

เมื่อผู้ใช้ใส่ข้อมูลเสร็จเรียบร้อย และคลิกที่ปุ่มบันทึกข้อมูล ระบบจะทำการบันทึกข้อมูลลงใน ระบบ

จากหนาจอการเพิ่มสถานะหนังสือจะมีการแสดงรายการสถานะของหนังสือที่มีอยูเดิมใหเห็น ซึ่งสามารถทำการแก้ไขได้โดยคลิกที่รูป <mark>¤</mark> จะแสดงรายะละเอียดของข้อมูลที่เลือกเพื่อให้ผู้ใช้ทำการ แก้ไขข้อมูล และสามารถลบข้อมูลที่ไม่ได้ใช้งานออก โดยคลิกที่รูป **x** ที่ปรากฏอยู่ทางด้านขวาของ จอภาพ

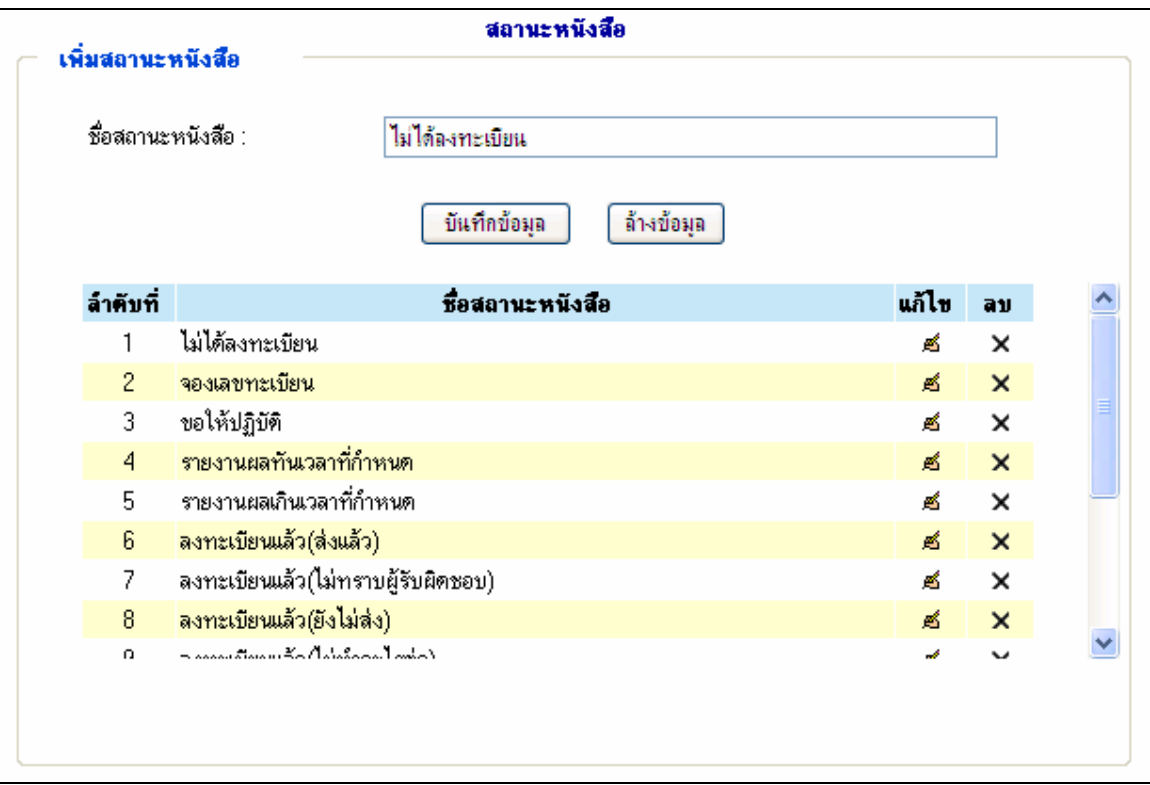

**รูปที่ 9**แสดงหนาจอการแกไขรายชื่อสถานะหนังสือ

## **2.1.4 เพิ่มชุดตัวเลข**

เมนูนี้จะใชสําหรับการเพิ่มชุดตัวเลขของการลงทะเบียนหนังสือเพื่อสรางเลขทะเบียนอัตโนมัติ ในรูปแบบที่กําหนดสําหรับการลงทะเบียนหนังสือตามประเภทตางๆ โดยเมื่อผูใชเลือกคลิกที่เมนู <sup>้</sup>เพิ่มชุดตัวเลข<sup>ู้เร็บผิดช</sup>ระบบจะแสดงหน้าจอสำหรับเพิ่มชุดตัวเลข ซึ่งมีส่วนให้กรอกรายละเอียดดังรูป

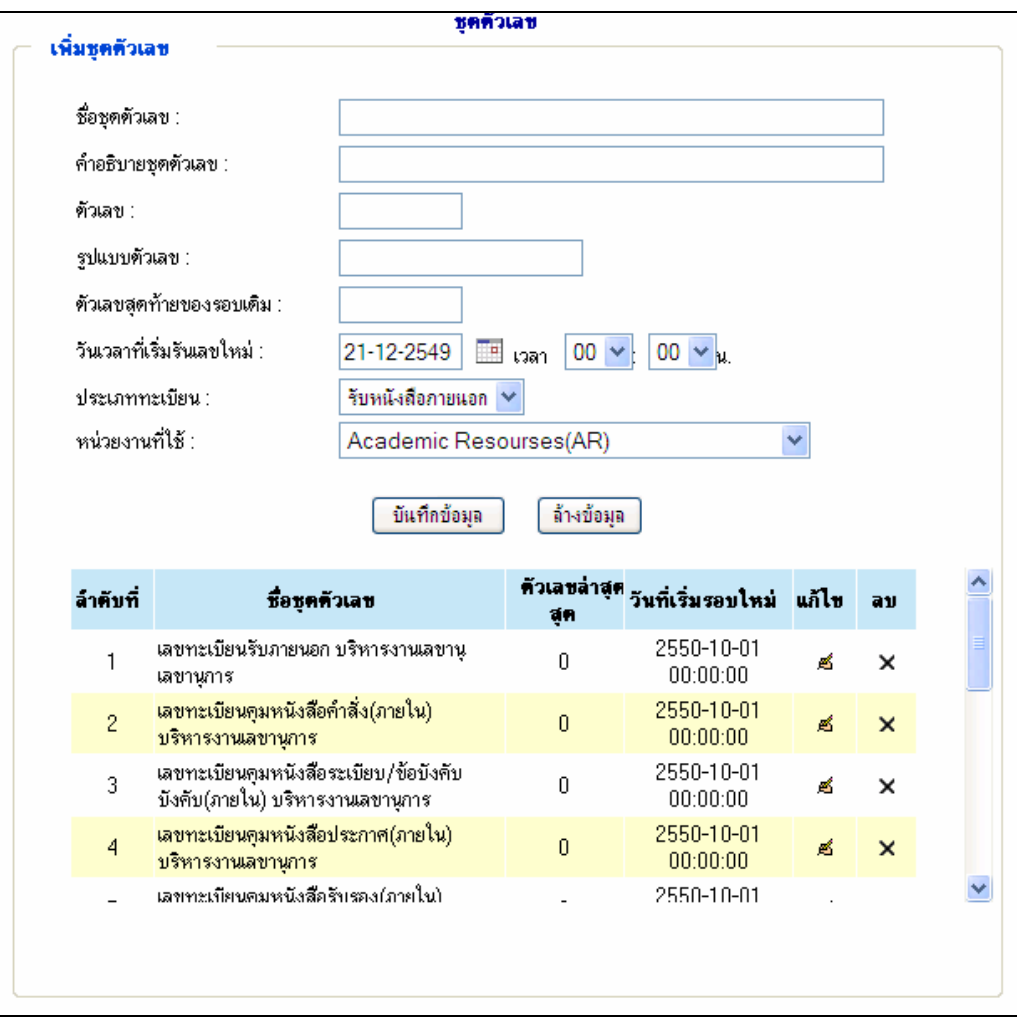

# **รูปที่ 10**แสดงหนาจอการเพิ่มชุดตัวเลข

ซึ่งจะปรากฏรายการขอมูลที่ผูใชตองบันทึกดังนี้

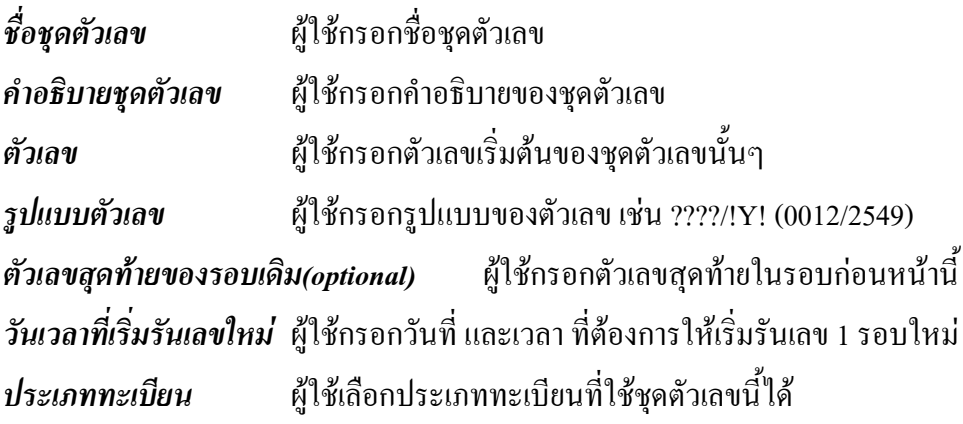

### *หนวยงานที่ใช* ผูใชเลือกหนวยงานที่สามารถใชชุดตัวเลขนี้ได

เมื่อผู้ใช้ใส่ข้อมูลเสร็จเรียบร้อย และคลิกที่ปุ่มบันทึกข้อมูล ระบบจะทำการบันทึกข้อมูลลงใน ระบบ

จากหนาจอการเพิ่มชุดตัวเลขจะมีการแสดงรายการของชุดตัวเลขที่มีอยูเดิมใหเห็น ซึ่งสามารถ ทำการแก้ไขได้โดยคลิกที่รูป <mark>¤</mark> จะแสดงแสดงรายะละเอียดของข้อมูลที่เลือกเพื่อให้ผู้ใช้ทำการแก้ไข ข้อมูล และสามารถลบข้อมูลที่ไม่ได้ใช้งานออก โดยคลิกที่รูป **x** ที่ปรากฏอยู่ทางด้านขวาของจอภาพ

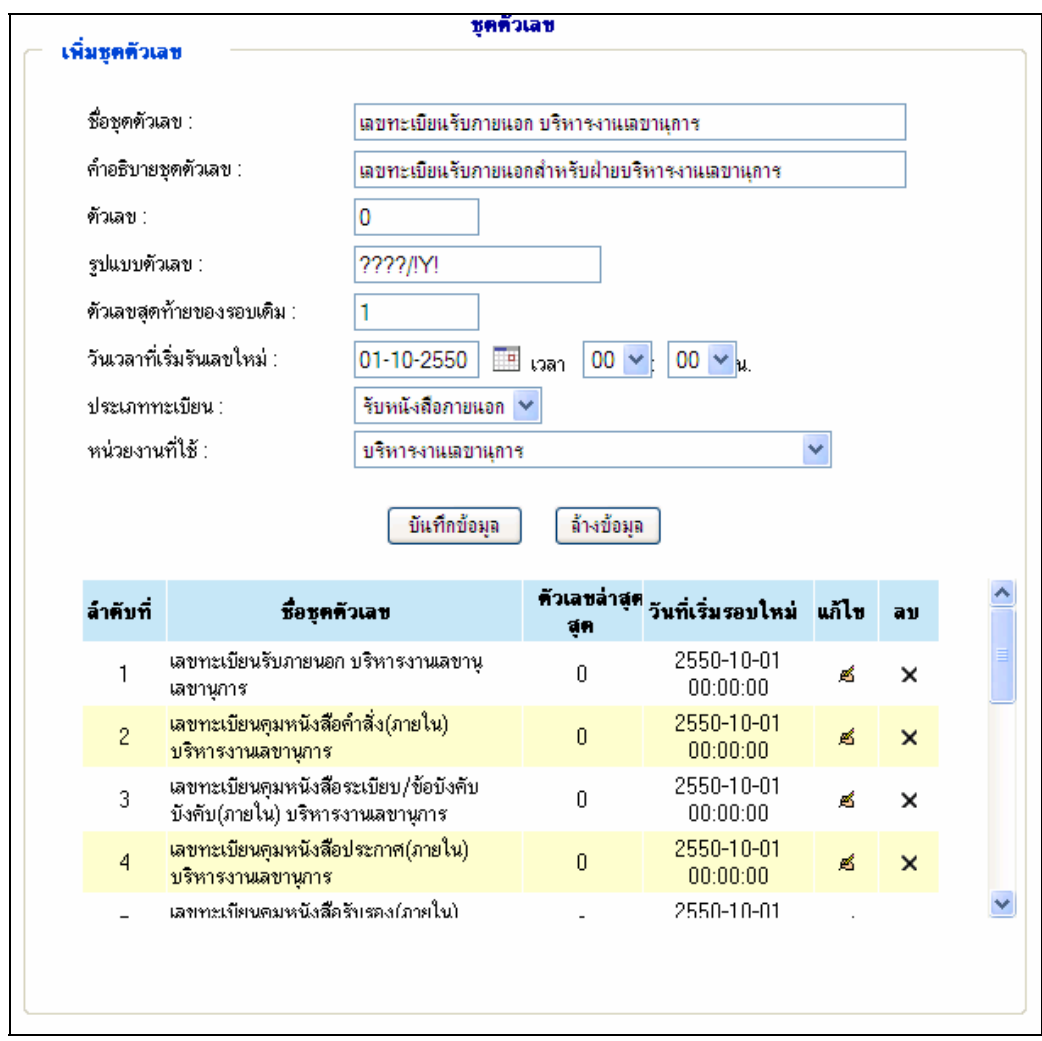

### **รูปที่ 11**แสดงหนาจอการแกไขช ุดตัวเลข

#### **2.1.5 Reset ชุดตัวเลข**

เมนูนี้จะใชสําหรับการResetชุดตัวเลขที่เลือกใหเริ่มตนที่ 1 ใหมโดยใชในการ Reset ชุดตัว เลขที่เลือกดวยตัวผูใชงานเอง ซึ่งปกติแลวชุดตัวเลขเหลานี้จะทําการ Reset ตัวเลขตัวเองเมื่อถึงเวลาที่ กำหนดไว้โดยอัตโนมัติอยู่แล้ว โดยเมื่อผู้ใช้เลือกคลิกที่เมนู <mark>Reset ชุดตัวเลข ระบบจะแสดงหน้าจ</mark>อ สําหรับ Reset ชุดตัวเลข ซึ่งมีสวนใหกรอกรายละเอียดดังรูป

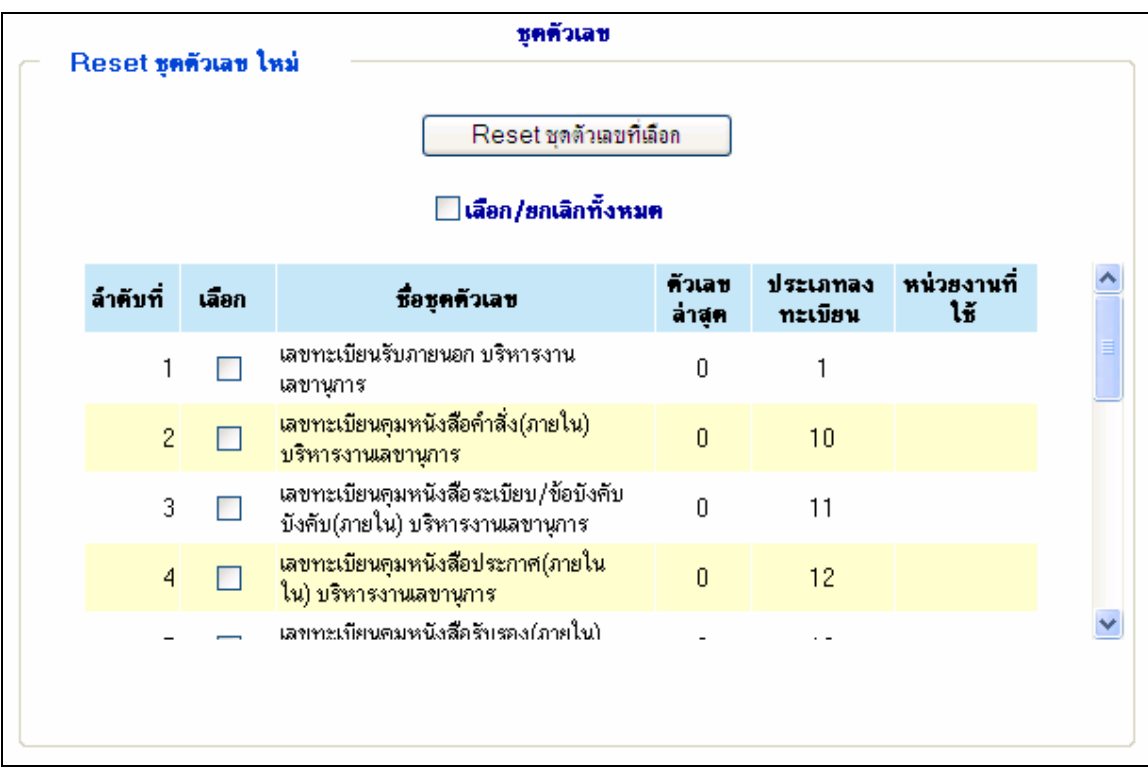

### **รูปที่ 12**แสดงหนาจอการ Reset ชุดตัวเลข

จากหนาจอการ Reset ชุดตัวเลขจะมีการแสดงรายการของชุดตัวเลขที่มีอยูเดิมใหเห็น ซึ่งผูใช สามารถเลือกชุดตัวเลขที่ตองการ Reset ไดดวยการคลิก checkbox ในคลอลัมน "เลือก" ในรายการที่ ด้องการ Reset ชุดตัวเลขที่ต้องการ จากนั้นให้ผู้ใช้คลิกปุ่ม <mark>Seset ชุดตัวเลขที่เลือก </mark> ระบบจะทำ การ Reset ชุดตัวเลขที่เลือกใหเริ่มตนตัวเลข 1 ใหม

#### **2.2 เมนูหนังสือภายนอก**

เมนูหนังสือภายนอกประกอบดวยเมนูยอยดังรูป

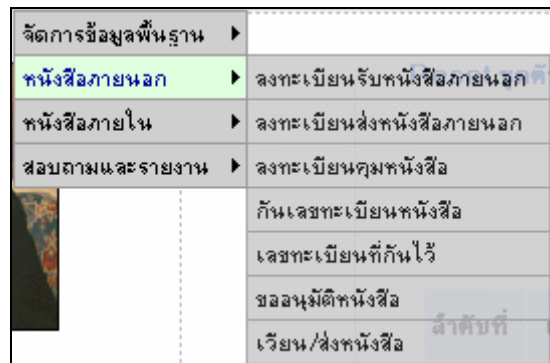

**รูปที่ 13**แสดงเมนูยอยของเมนูหนังสือภายนอก

เมื่อคลิกที่เมนูแตละเมนูจะแสดงหนาจอสําหรับการจัดการขอมูลตางๆ โดยจะอธิบาย รายละเอียดของแต่ละเมนู ตามลำดับ

#### **2.2.1 การลงทะเบียนหนังสือ**

การลงทะเบียนหนังสือ สามารถแบงออกเปน 7 ประเภท คือลงทะเบียนรับ ลงทะเบียนสง ลงทะเบียนคําสั่งลงทะเบียนระเบียบ/ขอบังคับ ลงทะเบียนประกาศ ลงทะเบียนบันทึกขอความ และ ลงทะเบียนหนังสือรับรอง ซึ่งแตละประเภทจะมีความแตกตางกันในเรื่องของขอมูลที่ในแตละประเภท ที่ต้องมี

#### **(1) ลงทะเบียนรับหนังสือภายนอก**

เมนูนี้จะใชสําหรับการลงทะเบียนรับหนังสือที่ผูใชไดรับหนังสือมาจากหนวยงานอื่นๆ โดย เมื่อผู้ใช้เลือกคลิกที่เมนู <sup>่</sup> <sup>ลงทะเบียนรับหนังสือภายนอก</sup> ระบบจะแสดงหน้าจอสำหรับลงทะเบียนรับหนังสือ ซึ่งมีสวนใหกรอกรายละเอียดดังรูป

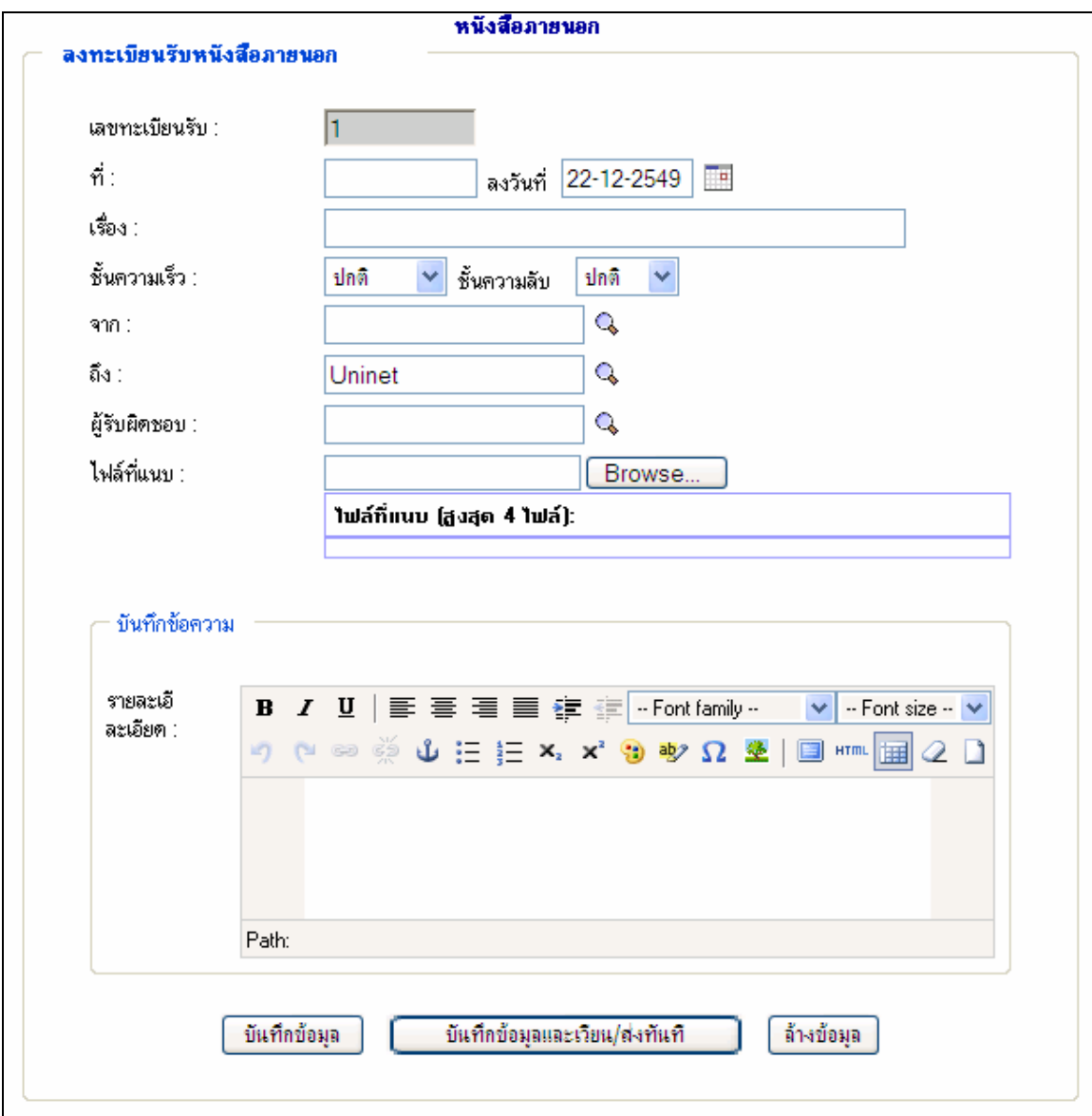

**รูปที่ 14** หนาจอลงทะเบียนรับหนังสือ

ซึ่งจะปรากฎรายการขอมูลที่ผูใชตองบันทึกดังนี้

*เลขทะเบียนรับ* ในสวนนี้ระบบจะทําการสรางเลขทะเบียนรับใหอัตโนมัติ *ที่* ผูใชกรอก ที่ของหนังสือเชน ศท 234/43 *ลงวันที่* ผูใชคลิกที่ ระบบจะแสดงหนาตางปฏิทิน ใหผูใชเลือกวันที่ที่ตองการ

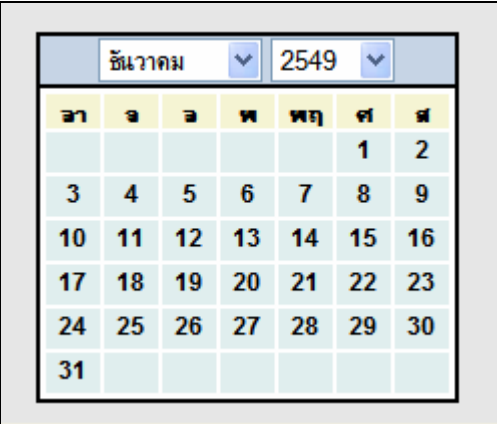

**รูปที่ 15** ตัวอยางหนาจอปฏิทิน

*เรื่อง* ผูใชกรอกชื่อเรื่องของหนังสือ *ชั้นความเร็ว* ผูใชเลือกระดับของชั้นความเร็วที่ตองการ *ชั้นความลับ* ผูใชเลือกระดับของชั้นความลับที่ตองการ *จาก* ผูใชคลิกที่ ระบบจะแสดงหนาตางรายชื่อหนวยงานภายนอกใหผูใชเลือก หนวยงานเจาของหนังสือที่สงมาดังรูป

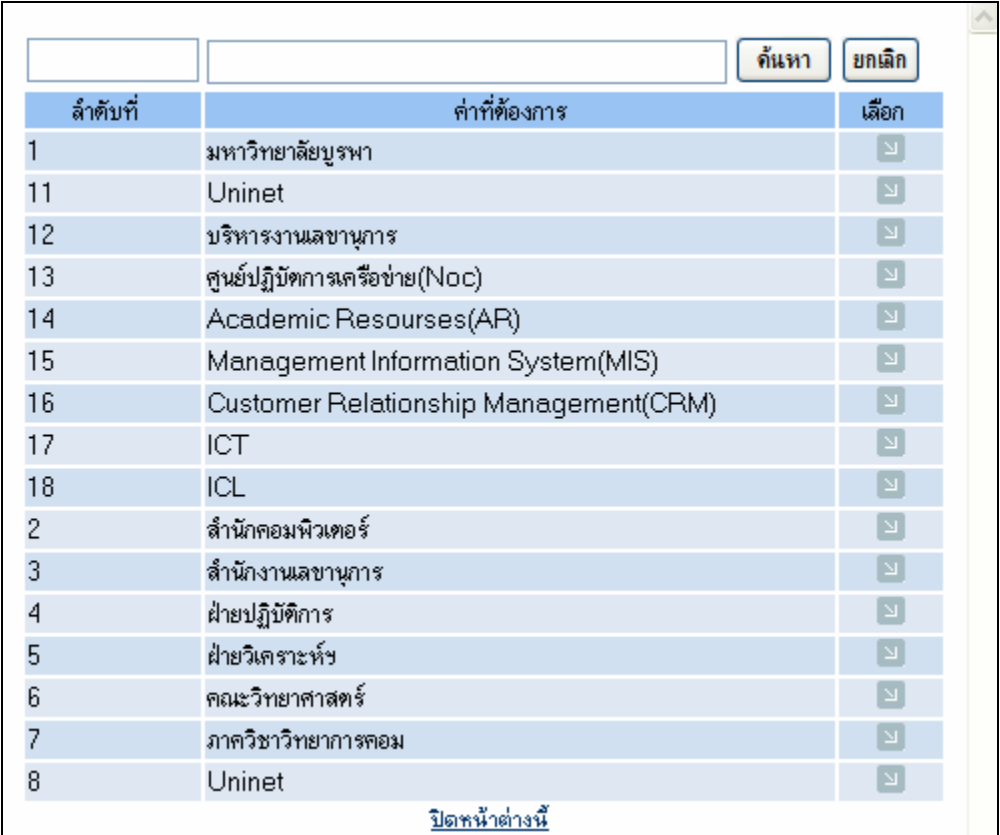

**รูปที่ 16** หนาตางแสดงรายชื่อหนวยงานภายนอก

*ถึง* ระบบจะแสดงคาเริ่มตนของหนวยงานผูรับหนังสือเปนหนวยงานที่ผูใชระบบสังกัด อยู่ ซึ่งผู้ใช้สามารถเลือกใหม่โดยให้ผู้ใช้คลิกที่ � ระบบจะแสดงหน้าต่างรายชื่อหน่วยงานภายใน ให้ ผู้ใช้เลือกหน่วยงานผู้รับหนังสือใหม่ ดังรูป

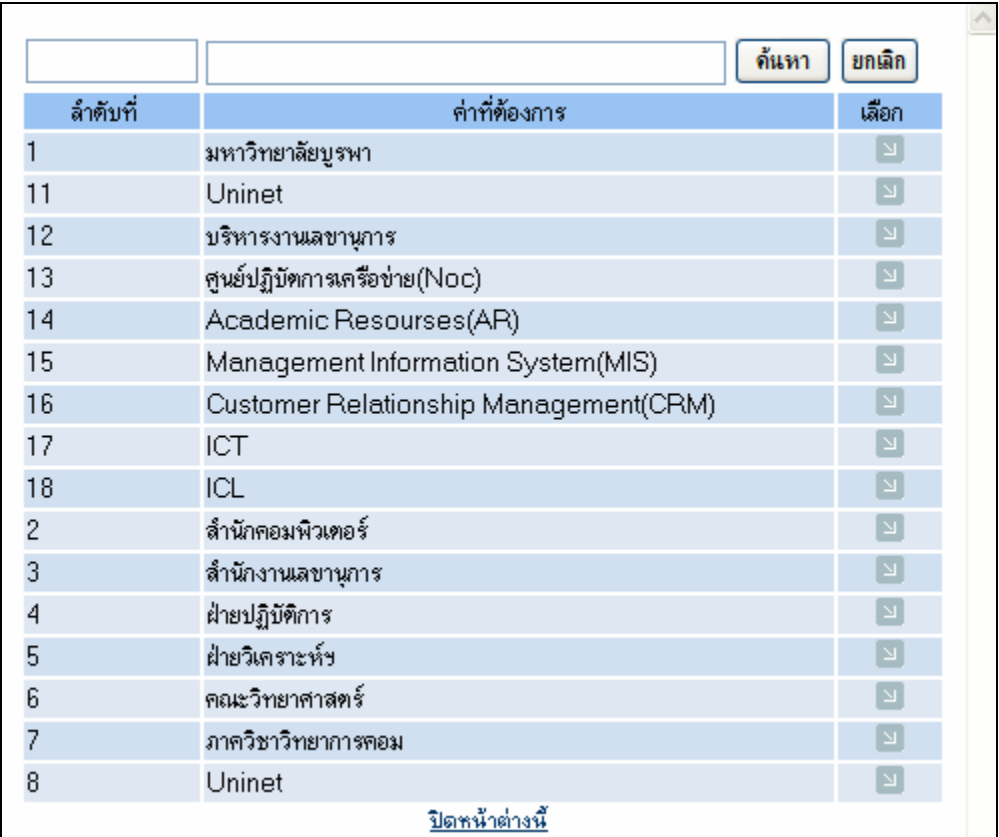

**รูปที่ 17** หนาตางแสดงรายชื่อหนวยงานภายใน

 $\emph{a}$ ช้บผิดชอบ ผู้ใช้คลิกที่ & ระบบจะแสดงหน้าต่างรายชื่อบุคลากร ให้ผู้ใช้เลือกรายชื่อ บุคลากรที่เปนผูรับผิดชอบหนังสือดังรูป

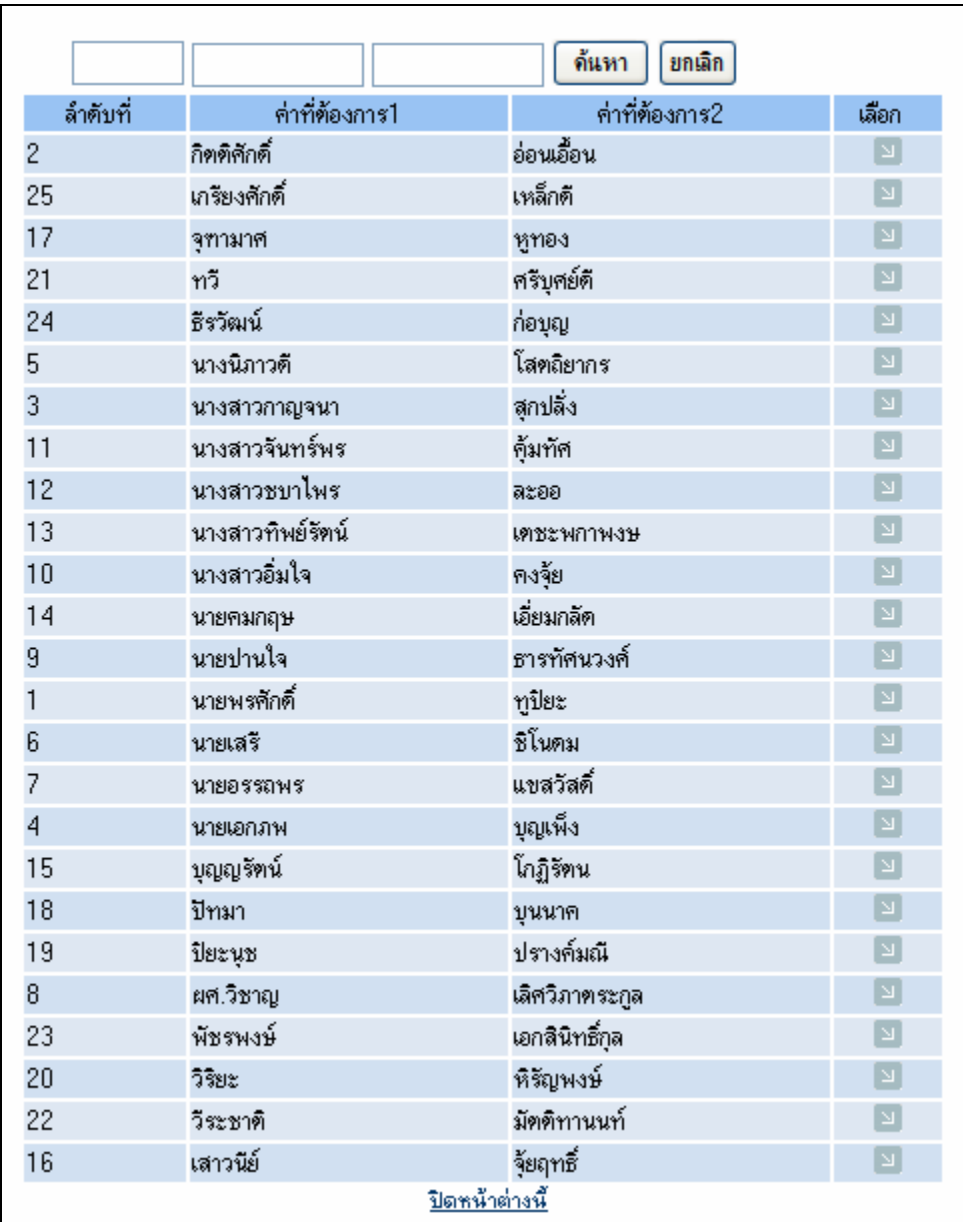

**รูปที่ 18**แสดงหนาตางแสดงรายชื่อบุคลากร

*ไฟล์ที่แนบ* เป็นไฟล์หนังสือที่ผ่านการสแกนเก็บไว้ โดยมากจะถูกสแกนให้อยู่ในรูปของ ไฟล์ \*.PDF ที่มีขนาดค่อนข้างเล็ก โดยให้ผู้ใช้คลิกที่ <mark>Browse... ...</mark> ระบบจะแสดงหน้าต่างรายชื่อไฟล์ ภายในเครื่องคอมพิวเตอร์ ให้ผู้ใช้เลือกไฟล์หนังสือที่ต้องการ ดังรูป

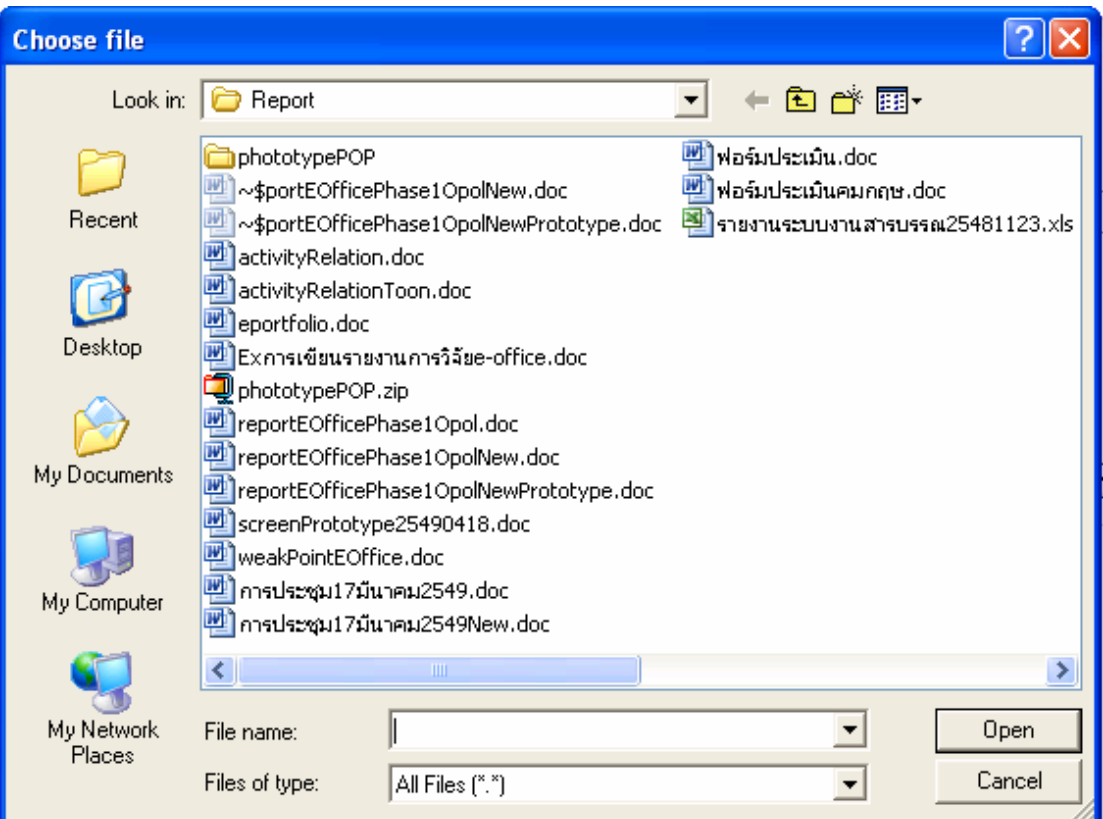

**รูปที่ 19** หนาตางแสดงรายชื่อไฟลภายในเครื่องคอมพิวเตอร

*บันทึกขอความ* ผูใชกรอกขอความที่ตองการบันทึกไปกับหนังสือฉบับนี้

เมื่อผู้ใช้ใส่ข้อมูลเสร็จเรียบร้อยแล้ว ผู้ใช้สามารถเลือกได้ว่าจะลงทะเบียนหนังสือรับเพียงอย่าง เดียว ลงทะเบียนหนังสือรับพร้อมส่งไปยังบุคคลที่กำหนด หรือยกเลิกการลงทะเบียนรับนี้ ได้ดังนี้

### **ลงทะเบียนหนังสือรับเพียงอยางเดียว**

ให้ผู้ใช้คลิกปุ่ม <mark>โข้แทึกข้อมุล ระบบจะทำการให้ผู้ใช้ยืนยันการลงทะเบียน และดำเนินการ</mark> ลงทะเบียนหนังสือฉบับนี้ซึ่งจะแสดงผลการลงทะเบียน ดังรูป

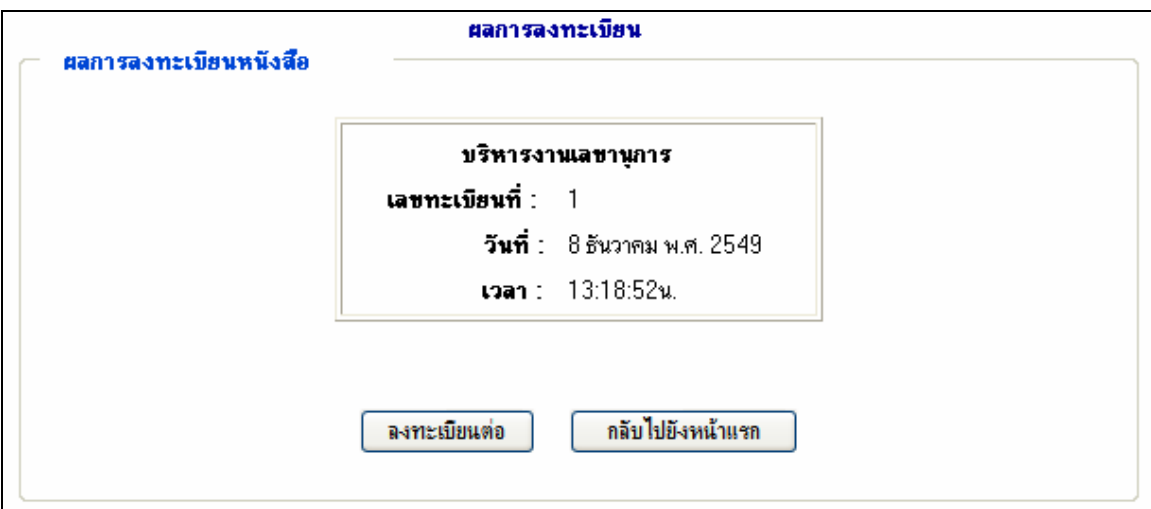

**รูปที่ 20** หนาจอแสดงผลการลงทะเบียนหนังสือ

**ลงทะเบียนหนังสือรับพรอมสงไปยังบุคคลที่กําหนด** ให้ผู้ใช้คลิกปุ่ม <mark>รันทึกข้อมุลและเวียน/ส่งทันที ระ</mark>บบจะทำการบันทึกการลงทะเบียน หนังสือฉบับนี้ และระบบจะแสดงหน้าจอการเวียน/ส่งหนังสือขึ้นมาโดยอัตโนมัติ ดังรูป

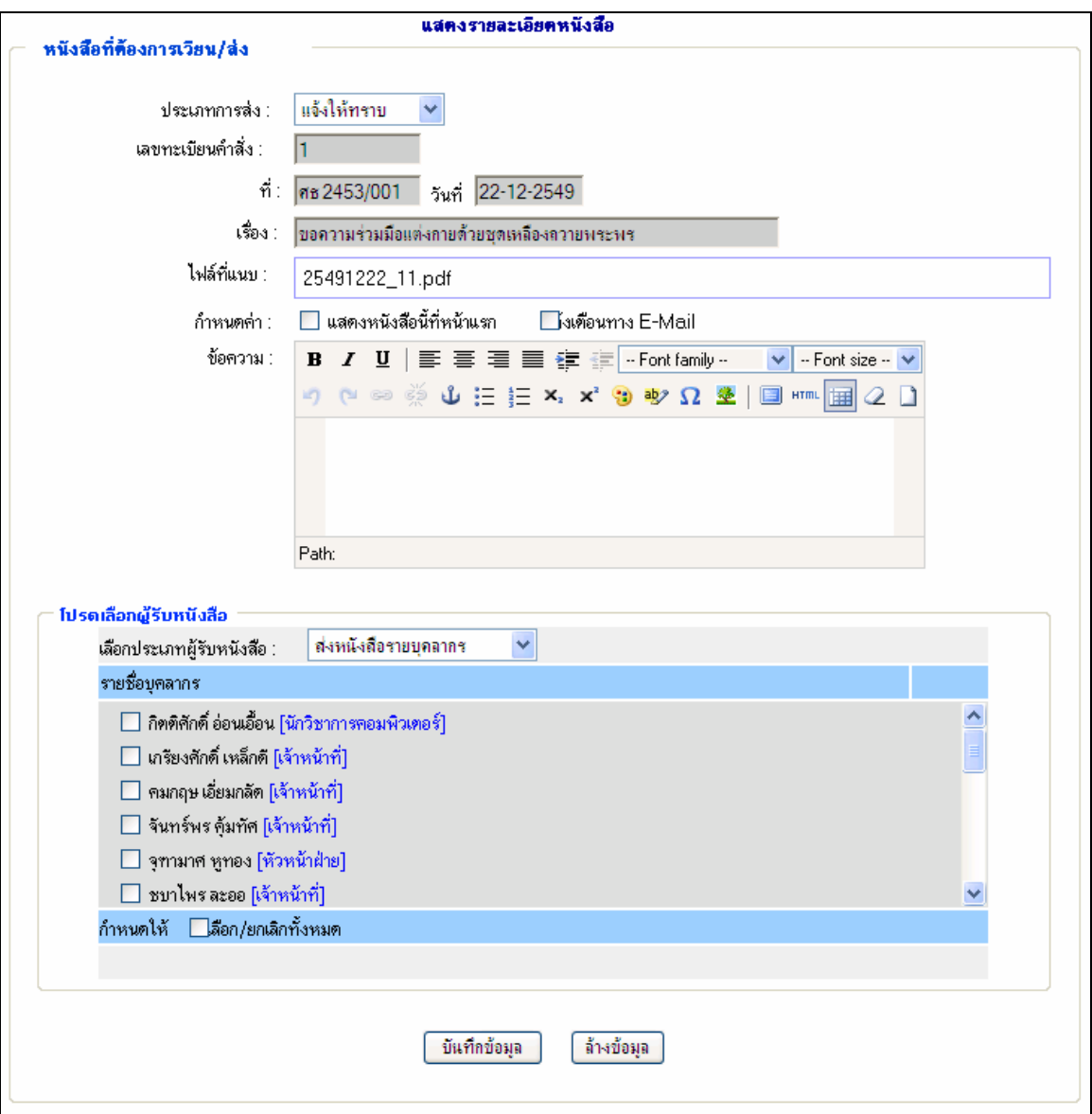

**รูปที่ 21**แสดงหนาจอการเวียน/สงหนังสือ

ซึ่งในสวนของการเวียน/สงหนังสือนี้จะถูกอธิบายไวในหัวขอ "เวียน/สงหนังสือ" ที่จะ กลาวถึงตอไปในบทความนี้

**ยกเลิกการลงทะเบียน** ให้ผู้ใช้คลิกปุ่ม <mark>โ<sup>ล้างข้อมุล )</mark> ระบบจะดำเนินการยกเลิกลงทะเบียน และล้างข้อมูลของหนังสือ</mark></sup> ฉบับนี้ที่บันทึกไว้ออก

### **(2) เมนูลงทะเบียนสงหนังสือภายนอก**

เมนูนี้จะใชสําหรับการลงทะเบียนหนังสือสงที่ผูใชตองการสงไปยังหนวยงานอื่นๆ โดยเมื่อ ผู้ใช้เลือกคลิกที่เมนู <sup>โลงทะเบียนส่งหนังสือภายนอก</sup> โระบบจะแสดงหน้าจอสำหรับลงทะเบียนส่งหนังสือ ซึ่ง มีสวนใหกรอกรายละเอียดดังรูป

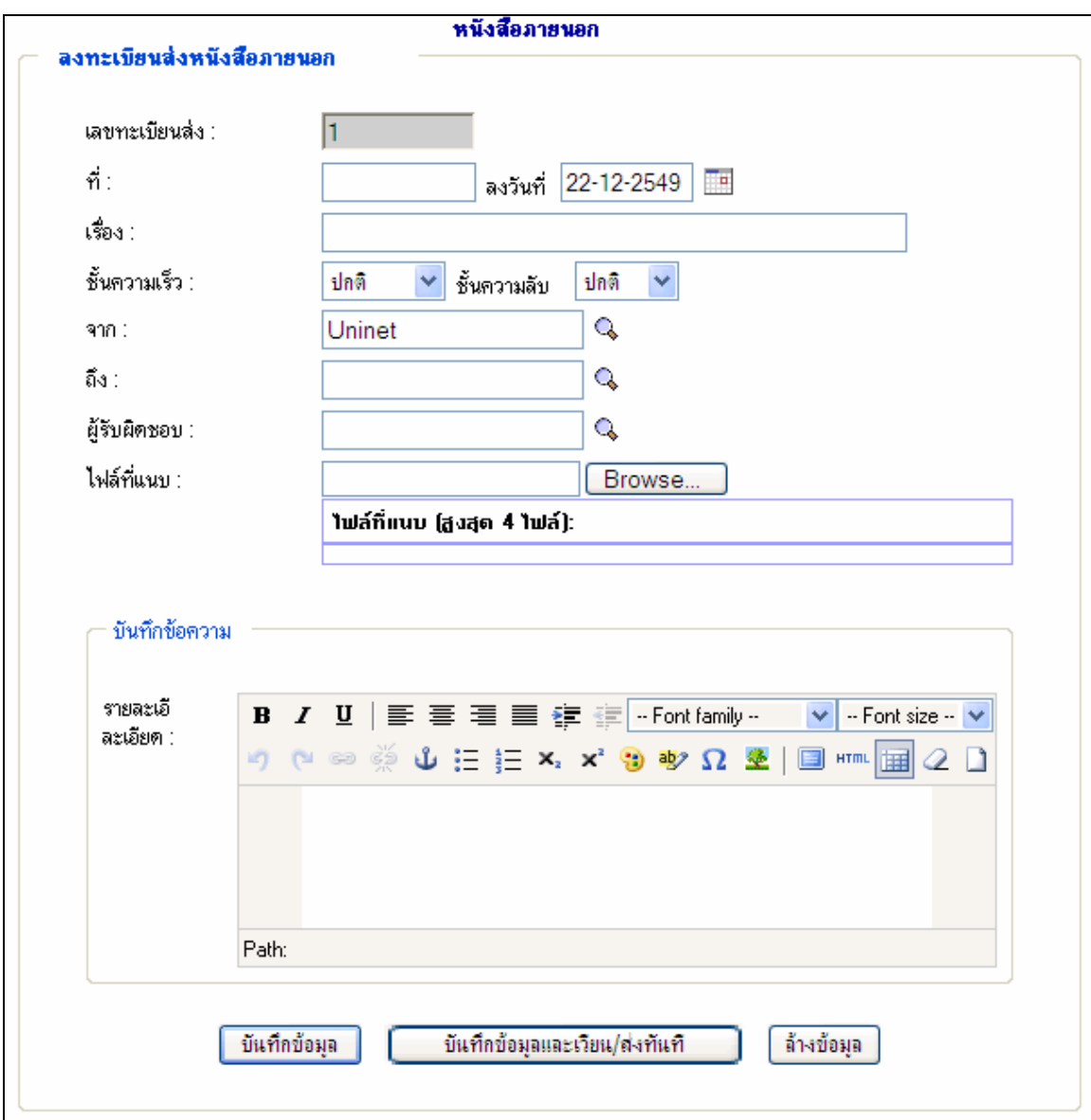

**รูปที่ 22** หนาจอลงทะเบียนสงหนังสือ

ซึ่งจะปรากฎรายการขอมูลที่ผูใชตองบันทึกดังนี้

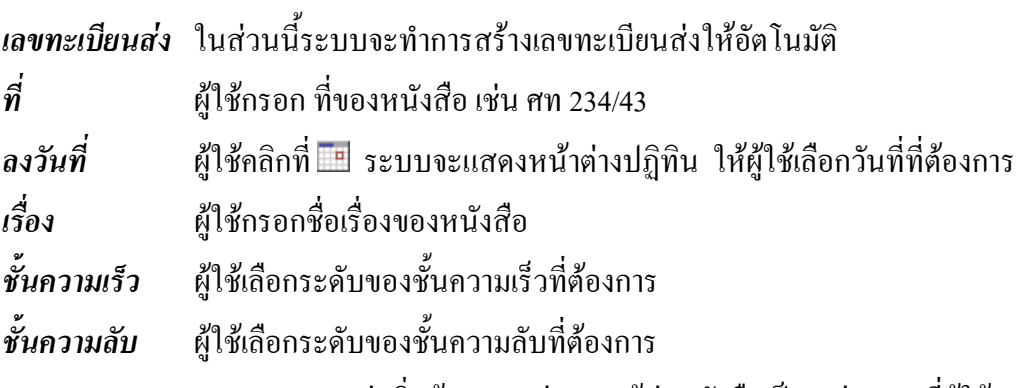

*จาก* ระบบจะแสดงคาเริ่มตนของหนวยงานผูสงหนังสือเปนหนวยงานที่ผูใชระบบ สังกัดอยู่ ซึ่งผู้ใช้สามารถเลือกใหม่โดยให้ผู้ใช้คลิกที่ & ระบบจะแสดงหน้าต่างรายชื่อหน่วยงาน ภายใน ใหผูใชเลือกหนวยงานผูสงหนังสือใหม

*ถึง* ผูใชคลิกที่ ระบบจะแสดงหนาตางรายชื่อหนวยงานภายนอกใหผูใชเลือก หนวยงานเจาของหนังสือที่สงมา

 $\bm{\mathit{q}}$ รับผิดชอบ ผู้ใช้คลิกที่ � ระบบจะแสดงหน้าต่างรายชื่อบุคลากร ให้ผู้ใช้เลือกรายชื่อ บุคลากรที่เปนผูรับผิดชอบหนังสือ

*ไฟล์ที่แนบ* เป็นไฟล์หนังสือที่ผ่านการสแกนเก็บไว้ โดยมากจะถูกสแกนให้อยู่ในรูปของ ไฟล์ \*.PDF ที่มีขนาดค่อนข้างเล็ก โดยให้ผู้ใช้คลิกที่ <mark>Browse... ...</mark> ระบบจะแสดงหน้าต่างรายชื่อไฟล์ ภายในเครื่องคอมพิวเตอร์ ให้ผู้ใช้เลือกไฟล์หนังสือที่ต้องการ ดังรูป

*บันทึกข้อความ* ผู้ใช้กรอก ข้อความที่ต้องการบันทึกไปกับหนังสือฉบับนี้

เมื่อผู้ใช้ใส่ข้อมูลเสร็จเรียบร้อยแล้ว ผู้ใช้สามารถเลือกได้ว่าจะลงทะเบียนหนังสือส่งเพียงอย่าง เดียว ลงทะเบียนหนังสือสงพรอมสงไปยังบุคคลที่กําหนด หรือยกเลิกการลงทะเบียนสงนี้ได

### **(3) เมนูลงทะเบียนคุมหนังสือ**

เมนูนี้จะใชสําหรับการลงทะเบียนคุมหนังสือที่ออกจากหนวยงานภายใน โดยใหผูใชเลือกคลิก ที่เมนู ระบบจะแสดงหนาจอสําหรับลงทะเบียนคุมหนังสือ ใหผูใชเลือก ประเภททะเบียน ได้แก่ หนังสือคำสั่ง ระเบียบ/ข้อบังคับ ประกาศ หนังสือรับรอง หรือบันทึกข้อความ แล้ว ระบบจะแสดงหน้าจอตามประเภทหนังสือราชการที่เลือก

### **ลงทะเบียนคุมหนังสือคําสั่ง**

เมื่อผู้ใช้เลือก ประเภททะเบียนเป็น "หนังสือคำสั่ง" ระบบจะแสดงหน้าจอลงทะเบียนหนังสือ คําสั่ง ซึ่งมีสวนใหกรอกรายละเอียดดังรูป

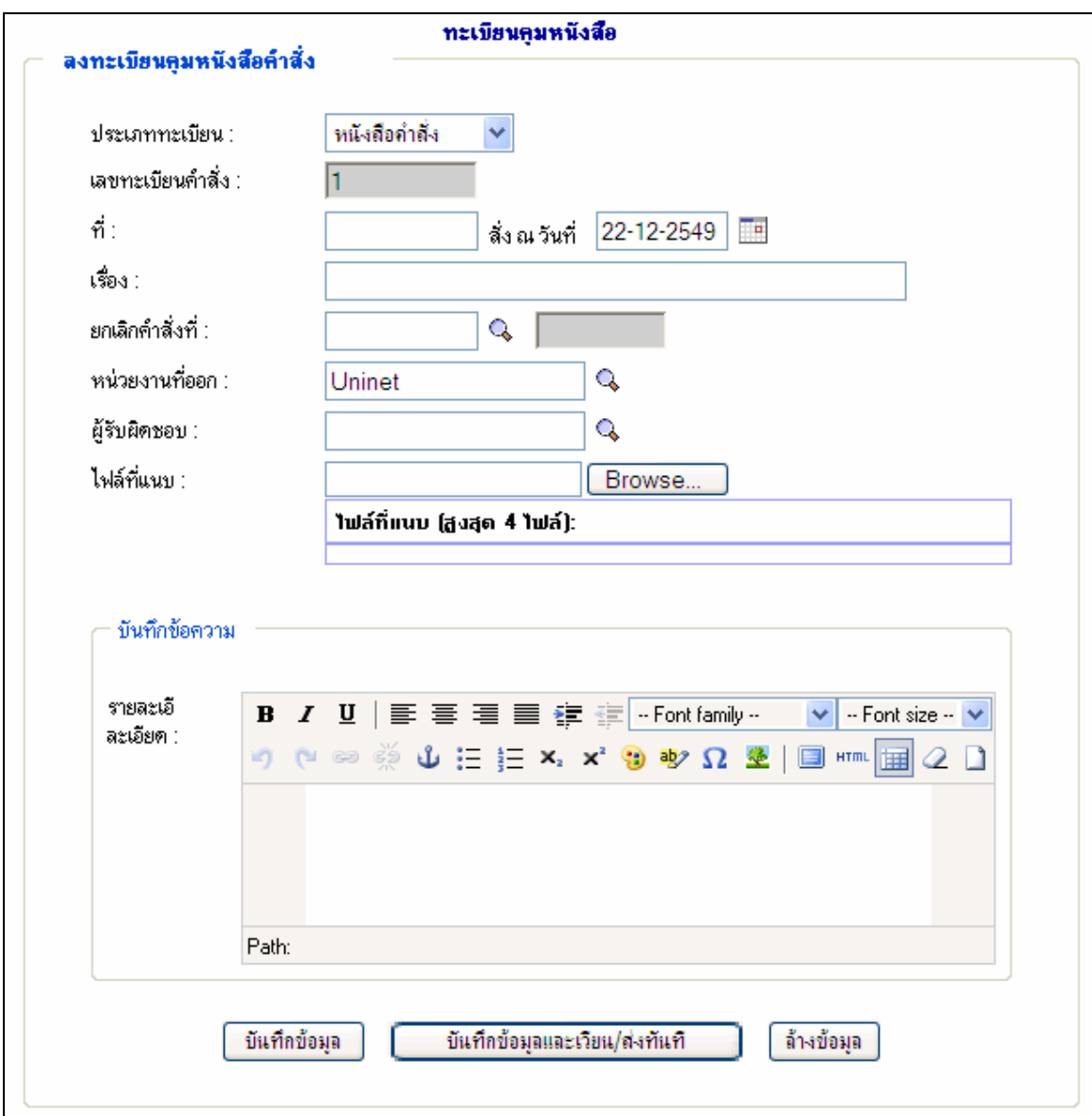

**รูปที่ 23** หนาจอลงทะเบียนคุมหนังสือคําสั่ง

ซึ่งจะปรากฎรายการขอมูลที่ผูใชตองบันทึกดังนี้ *เลขทะเบียนคําสั่ง* ในสวนนี้ระบบจะทําการสรางเลขทะเบียนหนังสือคําสั่งใหอัตโนมัติ *ที่* ผูใชกรอก ที่ของหนังสือเชน ศท 234/43

*ลง ณ วันที่* ผูใชคลิกที่ ระบบจะแสดงหนาตางปฏิทิน ใหผูใชเลือกวันที่ที่ตองการ *เรื่อง* ผูใชกรอกชื่อเรื่องของหนังสือ

*ยกเลิก คําสั่ง ที่* ผูใชคลิกที่ ระบบจะแสดงหนาตางรายการหนังสือคําสั่ง ใหผูใชเลือก รายการหนังสือคําสั่งที่ตองการยกเลิก

*หนวยงานที่ออก*ระบบจะแสดงคาเริ่มตนของหนวยงานผูสงหนังสือเปนหนวยงานที่ผูใชระบบ สังกัดอยู ซึ่งผูใชสามารถเลือกใหมโดยใหผูใชคลิกที่ ระบบจะแสดงหนาตางรายชื่อหนวยงาน ภายใน ใหผูใชเลือกหนวยงานผูสงหนังสือใหม

 $\bm{\mathit{q}}$ รับผิดชอบ ผู้ใช้คลิกที่ � ระบบจะแสดงหน้าต่างรายชื่อบุคลากร ให้ผู้ใช้เลือกรายชื่อ บุคลากรที่เปนผูรับผิดชอบหนังสือ

*ไฟล์ที่แนบ* เป็นไฟล์หนังสือที่ผ่านการสแกนเก็บไว้ โดยมากจะถูกสแกนให้อยู่ในรูปของ ไฟล์ \*.PDF ที่มีขนาดค่อนข้างเล็ก โดยให้ผู้ใช้คลิกที่ <mark>Browse... ...</mark> ระบบจะแสดงหน้าต่างรายชื่อไฟล์ ภายในเครื่องคอมพิวเตอร์ ให้ผู้ใช้เลือกไฟล์หนังสือที่ต้องการ

*บันทึกขอความ* ผูใชกรอกขอความที่ตองการบันทึกไปกับหนังสือฉบับนี้

เมื่อผู้ใช้ใส่ข้อมูลเสร็จเรียบร้อยแล้ว ผู้ใช้สามารถเลือกได้ว่าจะลงทะเบียนคุมหนังสือคำสั่งเพียง อยางเดียว ลงทะเบียนคุมหนังสือคําสั่งพรอมสงไปยังบุคคลที่กําหนด หรือยกเลิกการลงทะเบียนคุม หนังสือคําสั่งนี้ได

### **ลงทะเบียนคุมระเบียบ/ขอบังคับ**

เมื่อผู้ใช้เลือก ประเภททะเบียนเป็น "ระเบียบ/ข้อบังคับ" ระบบจะแสดงหน้าจอลงทะเบียน ระเบียบ/ขอบังคับ ซึ่งมีสวนใหกรอกรายละเอียดดังรูป

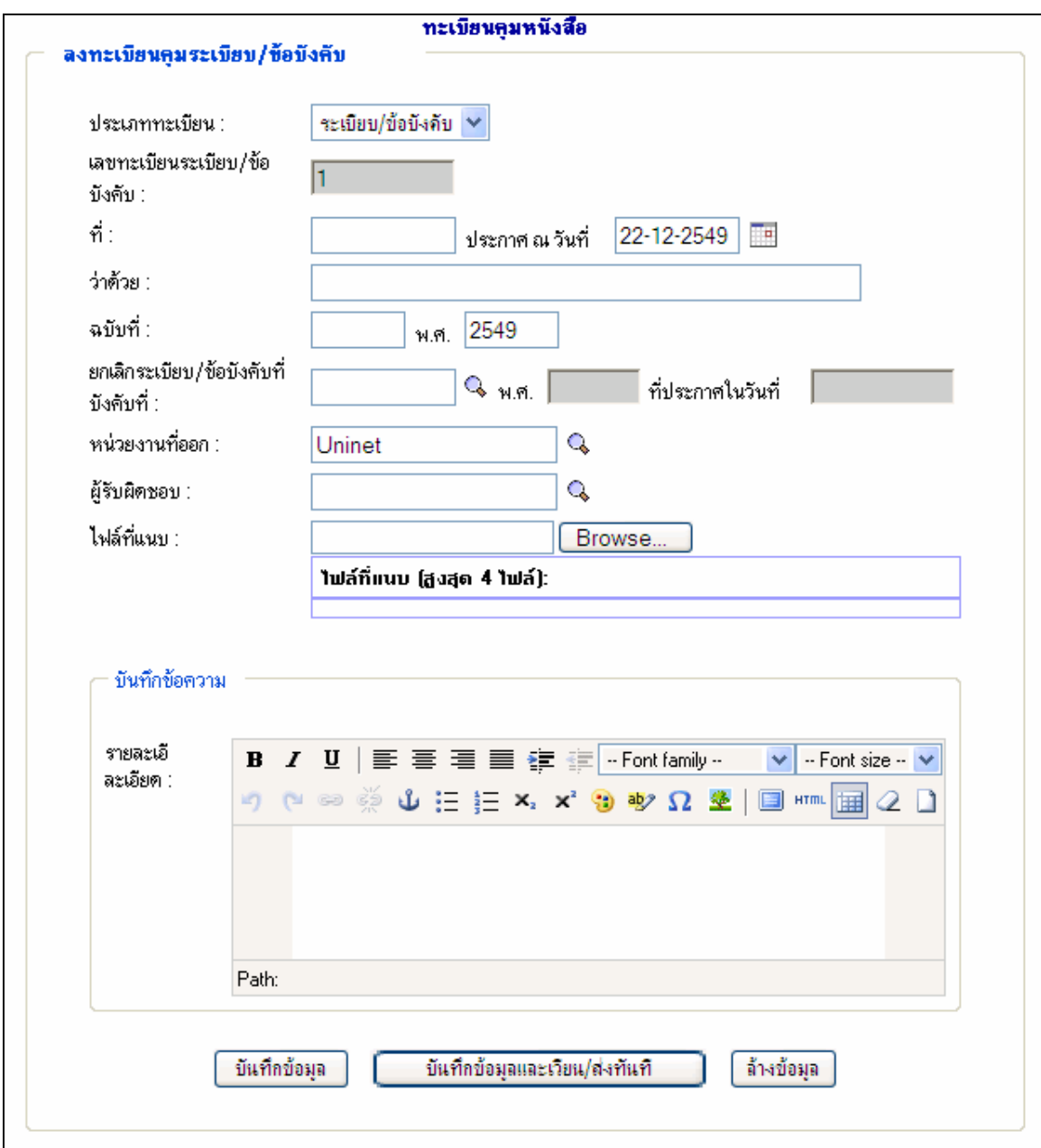

**รูปที่ 24**แสดงหนาจอลงทะเบียนระเบียบ/ขอบังคับ

ซึ่งจะปรากฏรายการขอมูลที่ผูใชตองบันทึกดังนี้

*เลขทะเบียนระเบียบ/ขอบังคับ* ในสวนนี้ระบบจะทําการสรางเลขทะเบียนระเบียบ/ ขอบังคับใหอัตโนมัติ

*ที่* ผูใชกรอก ที่ของหนังสือเชน ศท 234/43

ึ *ประกาศในวันที่* ผู้ใช้คลิกที่ <del>⊞ระ</del>บบจะแสดงหน้าต่างปฏิทิน ให้ผู้ใช้เลือกวันที่ที่ต้องการ

- *วาดวย* ผูใชกรอกชื่อเรื่องของหนังสือ *ฉบับที่* ผูใชกรอกฉบับที่ของหนังสือ
- 
- *พ.ศ.* ผูใชกรอก พ.ศ. ที่ออกหนังสือ

*ยกเลิกระเบียบ/ข้อบังคับเดิมเลขที่* ผู้ใช้คลิกที่ & ระบบจะแสดงหน้าต่างรายการระเบียบ/ ขอบังคับ ใหผูใชเลือกรายการระเบียบ/ขอบังคับ ที่ตองการยกเลิก

*หนวยงานที่ออก*ระบบจะแสดงคาเริ่มตนของหนวยงานผูสงหนังสือเปนหนวยงานที่ผูใชระบบ สังกัดอยู ซึ่งผูใชสามารถเลือกใหมโดยใหผูใชคลิกที่ ระบบจะแสดงหนาตางรายชื่อหนวยงาน ภายใน ใหผูใชเลือกหนวยงานผูสงหนังสือใหม

*ผูรับผิดชอบ* ผูใชคลิกที่ ระบบจะแสดงหนาตางรายชื่อบุคลากร ใหผูใชเลือกรายชื่อ บุคลากรที่เปนผูรับผิดชอบหนังสือ

*ไฟล์ที่แนบ* เป็นไฟล์หนังสือที่ผ่านการสแกนเก็บไว้ โดยมากจะถูกสแกนให้อยู่ในรูปของ ไฟล์ \*.PDF ที่มีขนาดค่อนข้างเล็ก โดยให้ผู้ใช้คลิกที่ <mark>Browse... ...</mark> ระบบจะแสดงหน้าต่างรายชื่อไฟล์ ภายในเครื่องคอมพิวเตอร์ ให้ผู้ใช้เลือกไฟล์หนังสือที่ต้องการ

*บันทึกข้อความ* ผู้ใช้กรอก ข้อความที่ต้องการบันทึกไปกับหนังสือฉบับนี้

เมื่อผู้ใช้ใส่ข้อมูลเสร็จเรียบร้อยแล้ว ผู้ใช้สามารถเลือกได้ว่าจะลงทะเบียนคุมระเบียบ/ข้อบังคับ เพียงอย่างเดียว ลงทะเบียนระเบียบ/ข้อบังคับพร้อมส่งไปยังบุคคลที่กำหนด หรือยกเลิกการลงทะเบียน ระเบียบ/ข้อบังคับนี้ได้

#### **ลงทะเบียนประกาศ**

รูป

เมื่อผู้ใช้เลือก ประเภททะเบียนเป็น "ประกาศ" ระบบจะแสดงหน้าจอลงทะเบียนประกาศ ดัง

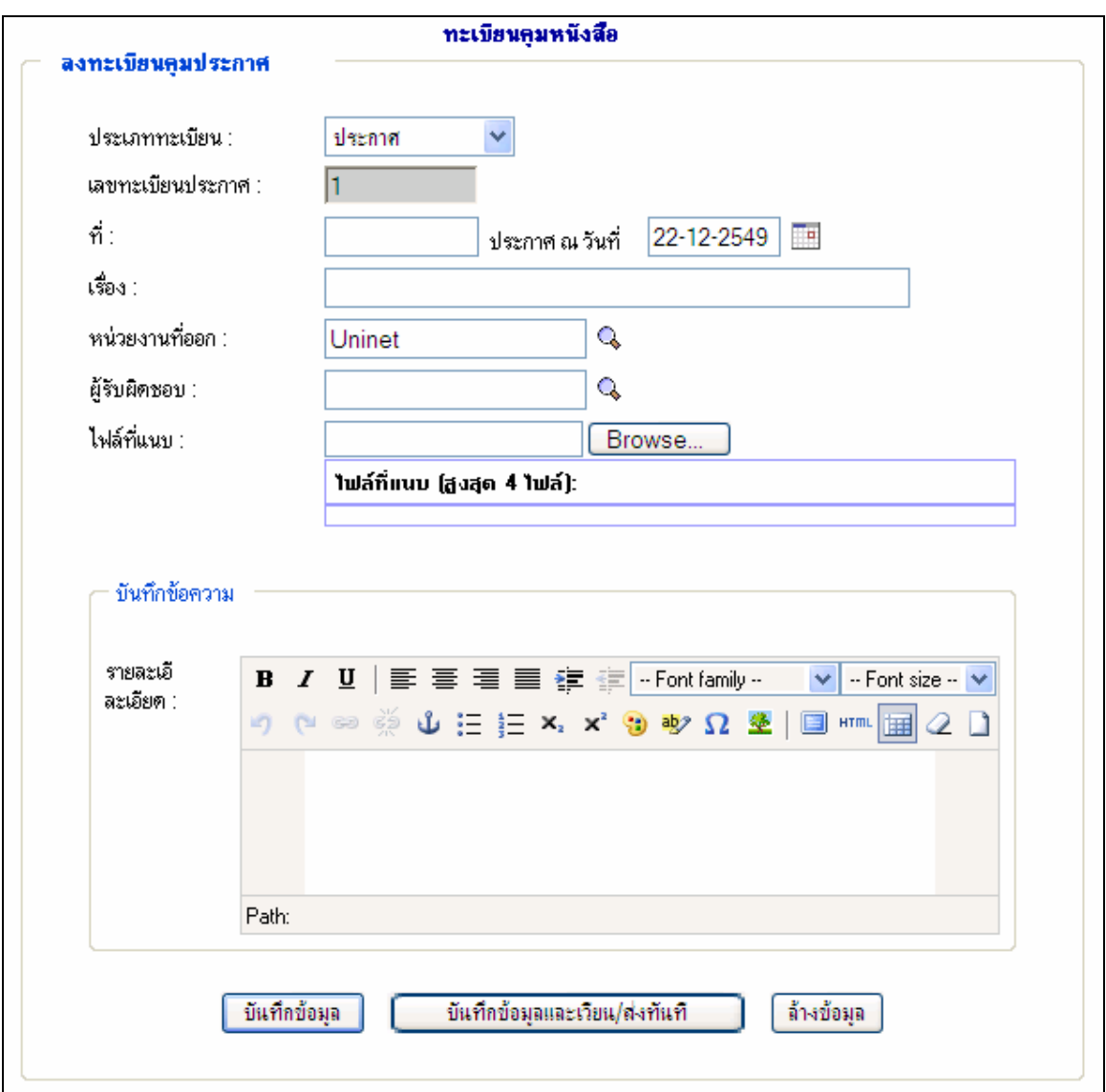

## **รูปที่ 25** หนาจอลงทะเบียนประกาศ

ซึ่งจะปรากฎรายการขอมูลที่ผูใชตองบันทึกดังนี้ *เลขทะเบียนประกาศ* ในสวนนี้ระบบจะทําการสรางเลขทะเบียนประกาศใหอัตโนมัติ *ที่* ผูใชกรอก ที่ของหนังสือเชน ศท 234/43

*ประกาศ ณ วันที่*ผูใชคลิกที่ ระบบจะแสดงหนาตางปฏิทิน ใหผูใชเลือกวันที่ที่ตองการ *เรื่อง* ผูใชกรอกชื่อเรื่องของหนังสือ

*หนวยงานที่ออก*ระบบจะแสดงคาเริ่มตนของหนวยงานผูสงหนังสือเปนหนวยงานที่ผูใชระบบ สังกัดอยู ซึ่งผูใชสามารถเลือกใหมโดยใหผูใชคลิกที่ ระบบจะแสดงหนาตางรายชื่อหนวยงาน ภายใน ใหผูใชเลือกหนวยงานผูสงหนังสือใหม

*ผูรับผิดชอบ* ผูใชคลิกที่ ระบบจะแสดงหนาตางรายชื่อบุคลากร ใหผูใชเลือกรายชื่อ บุคลากรที่เปนผูรับผิดชอบหนังสือ

*ไฟล์ที่แนบ* เป็นไฟล์หนังสือที่ผ่านการสแกนเก็บไว้ โดยมากจะถูกสแกนให้อยู่ในรูปของ ไฟล์ \*.PDF ที่มีขนาดค่อนข้างเล็ก โดยให้ผู้ใช้คลิกที่ <mark>Browse... ...</mark> ระบบจะแสดงหน้าต่างรายชื่อไฟล์ ภายในเครื่องคอมพิวเตอร์ ให้ผู้ใช้เลือกไฟล์หนังสือที่ต้องการ

*บันทึกขอความ* ผูใชกรอกขอความที่ตองการบันทึกไปกับหนังสือฉบับนี้

เมื่อผู้ใช้ใส่ข้อมูลเสร็จเรียบร้อยแล้ว ผู้ใช้สามารถเลือกได้ว่าจะลงทะเบียนคุมประกาศเพียงอย่าง เดียว ลงทะเบียนประกาศพรอมสงไปยังบุคคลที่กําหนด หรือยกเลิกการลงทะเบียนประกาศนี้ได

#### **ลงทะเบียนหนังสือรับรอง**

เมื่อผู้ใช้เลือก ประเภททะเบียนเป็น "หนังสือรับรอง" ระบบจะแสคงหน้าจอลงทะเบียนหนังสือ รับรองดังรูป

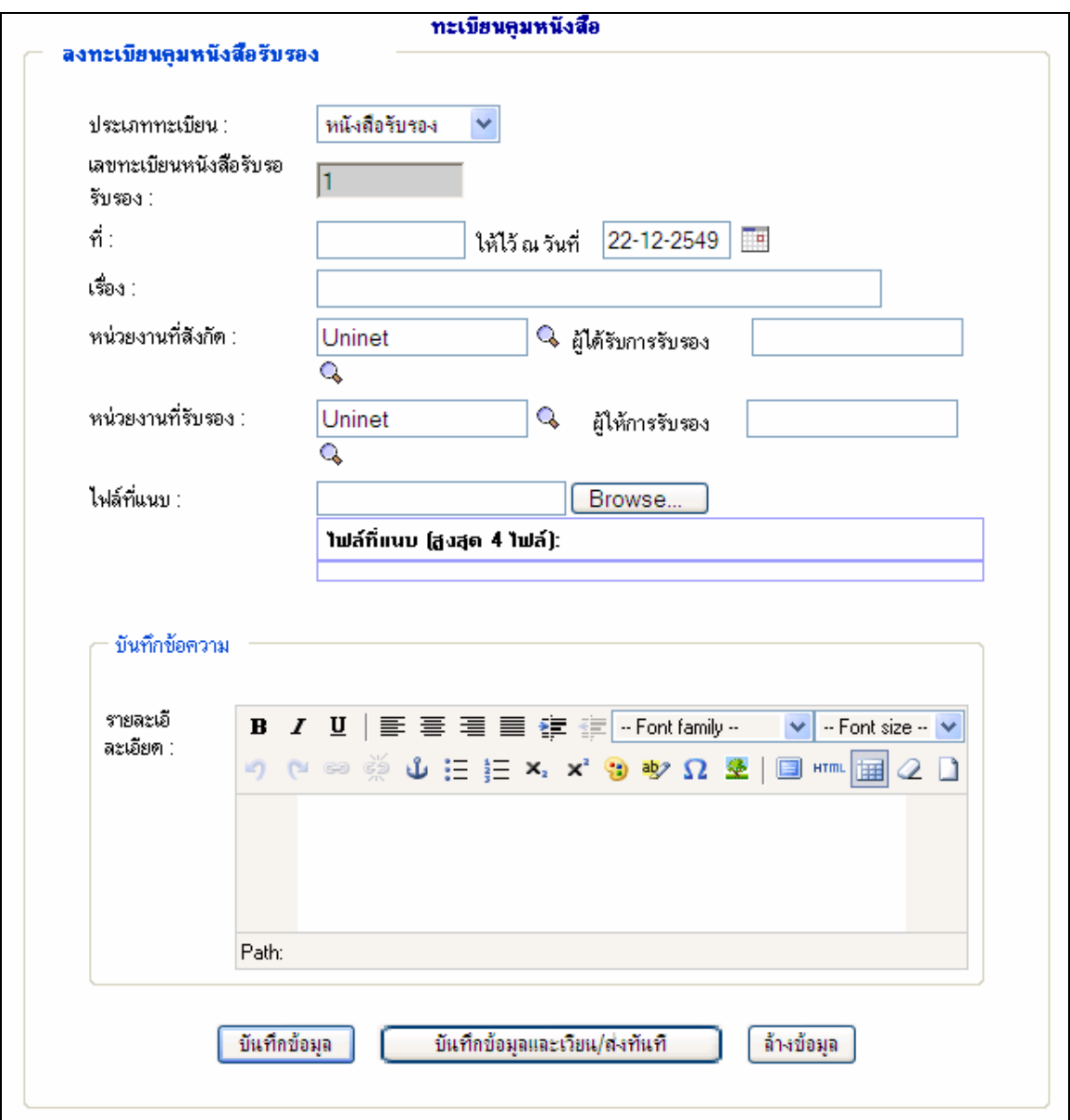

**รูปที่ 26** หนาจอลงทะเบียนหนังสือรับรอง

ซึ่งจะปรากฎรายการขอมูลที่ผูใชตองบันทึกดังนี้

*เลขทะเบียนหนังสือรับรอง* ในสวนนี้ระบบจะทําการสรางเลขทะเบียนหนังสือรับรอง ใหอัตโนมัติ

```
ที่ ผูใชกรอก ที่ของหนังสือเชน ศท 234/43
ให้ใว้ ณ วันที่ ผู้ใช้คลิกที่ ⊞ ระบบจะแสดงหน้าต่างปฏิทิน ให้ผู้ใช้เลือกวันที่ที่ต้องการ
```
*เรื่อง* ผูใชกรอกชื่อเรื่องของหนังสือ

*หนวยงานที่สังกัด* ระบบจะแสดงคาเริ่มตนของหนวยงานผูสงหนังสือเปนหนวยงานที่ ผู้ใช้ระบบสังกัดอยู่ ซึ่งผู้ใช้สามารถเลือกใหม่โดยให้ผู้ใช้คลิกที่ � ระบบจะแสดงหน้าต่างรายชื่อ หนวยงานภายใน ใหผูใชเลือกหนวยงานของผูไดรับการรับรองใหม

*ผูไดรับการรับรอง* ผูใชคลิกที่ ระบบจะแสดงหนาตางรายชื่อบุคลากร ใหผูใชเลือก รายชื่อบุคลากรที่เปนผูไดรับการรับรอง

*หนวยงานที่รับรอง* ระบบจะแสดงคาเริ่มตนของหนวยงานผูสงหนังสือเปนหนวยงานที่ ผู้ใช้ระบบสังกัดอยู่ ซึ่งผู้ใช้สามารถเลือกใหม่โดยให้ผู้ใช้คลิกที่ Q ระบบจะแสดงหน้าต่างรายชื่อ หนวยงานภายใน ใหผูใชเลือกหนวยงานของผูใหการรับรองใหมเชนกัน

*ผูใหการรับรอง*ผูใชคลิกที่ ระบบจะแสดงหนาตางรายชื่อบุคลากร ใหผูใชเลือก รายชื่อบุคลากรที่เปนผูใหการรับรองเชนกัน

*ไฟลที่แนบ*เปนไฟลหนังสือที่ผานการสแกนเก็บไวโดยมากจะถูกสแกนใหอยู ในรูปของไฟล์ \*.PDF ที่มีขนาดค่อนข้างเล็ก โดยให้ผู้ใช้คลิกที่ <mark>Browse... ว</mark>ระบบจะแสดงหน้าต่าง รายชื่อไฟล์ภายในเครื่องคอมพิวเตอร์ ให้ผู้ใช้เลือกไฟล์หนังสือที่ต้องการ

*บันทึกขอความ*ผูใชกรอกขอความที่ตองการบันทึกไปกับหนังสือฉบับนี้

เมื่อผู้ใช้ใส่ข้อมูลเสร็จเรียบร้อยแล้ว ผู้ใช้สามารถเลือกได้ว่าจะลงทะเบียนคุมหนังสือรับรอง เพียงอย่างเดียว ลงทะเบียนหนังสือรับรองพร้อมส่งไปยังบคคลที่กำหนด หรือยกเลิกการลงทะเบียน หนังสือรับรองนี้ได

### **ลงทะเบียนบันทึกขอความ**

เมื่อผู้ใช้เลือก ประเภททะเบียนเป็น "บันทึกข้อความ" ระบบจะแสดงหน้าจอลงทะเบียนบันทึก ขอความ ดังรูป

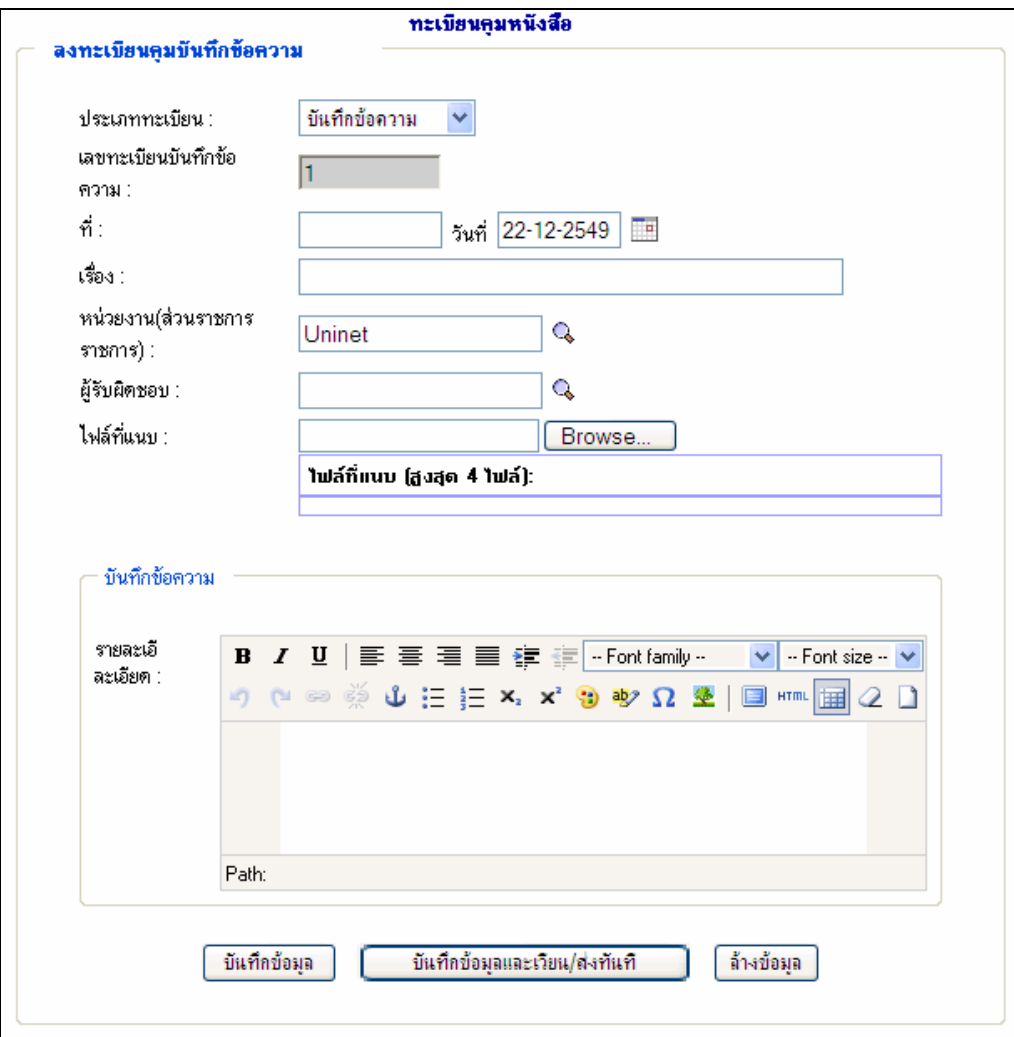

**รูปที่ 27** หนาจอลงทะเบียนบันทึกขอความ

ซึ่งจะปรากฎรายการขอมูลที่ผูใชตองบันทึกดังนี้

*เลขทะเบียนบันทึกขอความ* ในสวนนี้ระบบจะทําการสรางเลขทะเบียนบันทึกขอความ ใหอัตโนมัติ

*ที่* ผูใชกรอก ที่ของหนังสือเชน ศท 234/43

*วันที่* ผูใชคลิกที่ ระบบจะแสดงหนาตางปฏิทิน ใหผูใชเลือกวันที่ที่ตองการ

*เรื่อง* ผูใชกรอกชื่อเรื่องของหนังสือ

*หนวยงาน(สวนราชการ)* ระบบจะแสดงคาเริ่มตนของหนวยงานผูสงหนังสือเปนหนวยงานที่ ผู้ใช้ระบบสังกัดอยู่ ซึ่งผู้ใช้สามารถเลือกใหม่โดยให้ผู้ใช้คลิกที่ Q ระบบจะแสดงหน้าต่างรายชื่อ หนวยงานภายใน ใหผูใชเลือกหนวยงานของผูรับผิดชอบใหม

*ผูรับผิดชอบ*ผูใชคลิกที่ ระบบจะแสดงหนาตางรายชื่อบุคลากร ใหผูใชเลือก รายชื่อบุคลากรที่เปนผูรับผิดชอบ

*ไฟลที่แนบ*เปนไฟลหนังสือที่ผานการสแกนเก็บไวโดยมากจะถูกสแกนใหอยู ในรูปของไฟล์ \*.PDF ที่มีขนาดค่อนข้างเล็ก โดยให้ผู้ใช้คลิกที่ <mark>Browse... ...</mark> ระบบจะแสดงหน้าต่าง รายชื่อไฟล์ภายในเครื่องคอมพิวเตอร์ ให้ผู้ใช้เลือกไฟล์หนังสือที่ต้องการ

*บันทึกขอความ*ผูใชกรอกขอความที่ตองการบันทึกไปกับหนังสือฉบับนี้

เมื่อผู้ใช้ใส่ข้อมูลเสร็จเรียบร้อยแล้ว ผู้ใช้สามารถเลือกได้ว่าจะลงทะเบียนคุมบันทึกข้อความ เพียงอยางเดียว ลงทะเบียนบันทึกขอความพรอมสงไปยังบุคคลที่กําหนด หรือยกเลิกการลงทะเบียน บันทึกขอความนี้ได

#### **2.2.2 กันเลขทะเบียนหนังสือ**

การกันเลขทะเบียนหนังสือใชในกรณีที่ผูใชทราบวามีหนังสือมาแนนอน และตองประทับตรา ภายใน

#### **(1) กันเลขทะเบียนหนังสือ**

้ เมนูนี้จะใช้สำหรับการกันเลขทะเบียนหนังสือในกรณีที่ผู้ใช้จำเป็นต้องกันเลขนั้นๆ ไว้ใช้ ล่วงหน้า โดยเมื่อผู้ใช้เลือกคลิกที่เมนู <sup>โก้นเลขทะเบียนหนังสือ ระบบจะแสดงหน้าจอสำหรับการกัน</sup> เลขทะเบียนหนังสือ ซึ่งมีสวนใหเลือกดังรูป

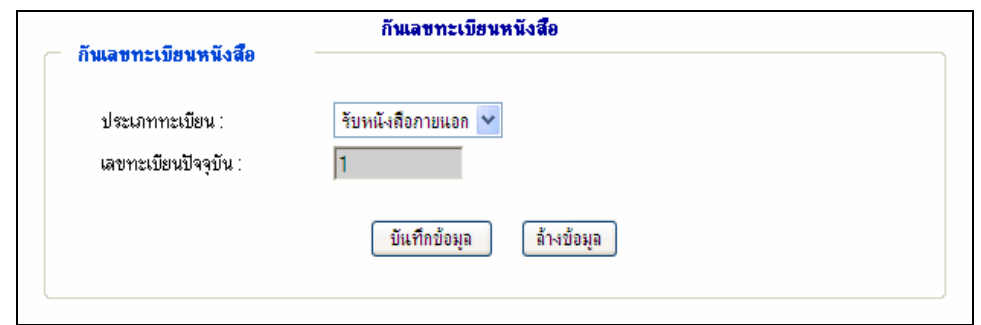

**รูปที่ 28** หนาจอกันเลขทะเบียนหนังสือ

ซึ่งจะปรากฎรายการขอมูลที่ผูใชตองเลือกดังนี้ *ประเภททะเบียน*ผูใชเลือกประเภททะเบียนที่ตองการกันเลขทะเบียนไว

ี เมื่อผู้ใช้เลือกเสร็จเรียบร้อยแล้ว ให้ผู้ใช้คลิกปุ่ม <mark>ขั้นทึกข้อมุล ระบบจะ</mark>ดำเนินการกันเลข ทะเบียนหนังสือตามประเภทที่เลือกไว้ ซึ่งจะแสดงกันเลขทะเบียน ดังรูป

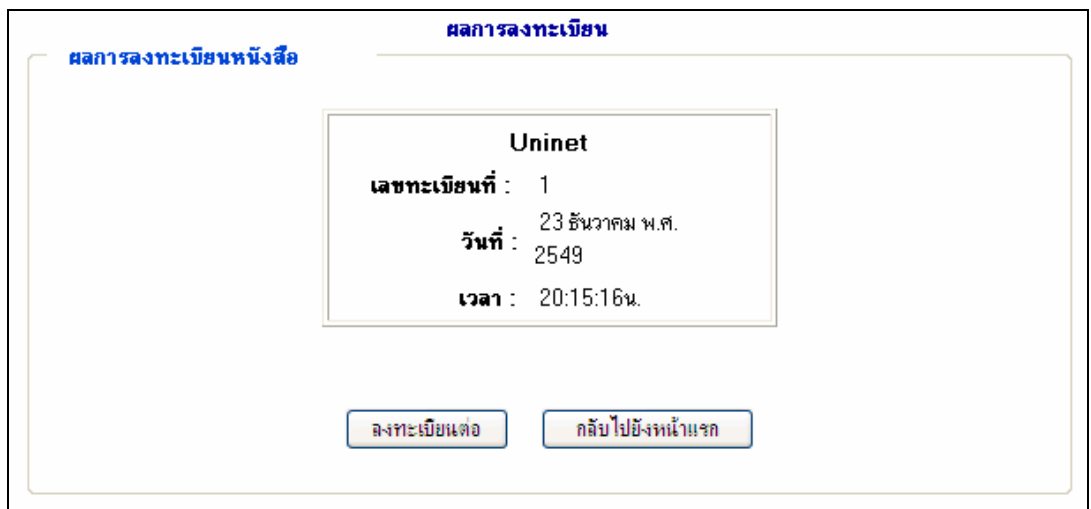

**รูปที่ 29** หนาจอแสดงผลการกันเลขทะเบียนหนังสือ

**(2) เลขทะเบียนที่กันไว**

้เมนูนี้จะใช้สำหรับการนำเอาเลขทะเบียนหนังสือที่ดำเนินการกันไว้มาลงทะเบียน โดยเมื่อผู้ใช้ เลือกคลิกที่เมนู <sup>เลขทะเบียนทีกันไว้</sup> ระบบจะแสดงหน้าจอรายการเลขทะเบียนที่กันไว้แล้ว โดยมีรายละเอียด ได้แก่ ประเภททะเบียน เลขทะเบียนที่กันไว้ ดังรูป

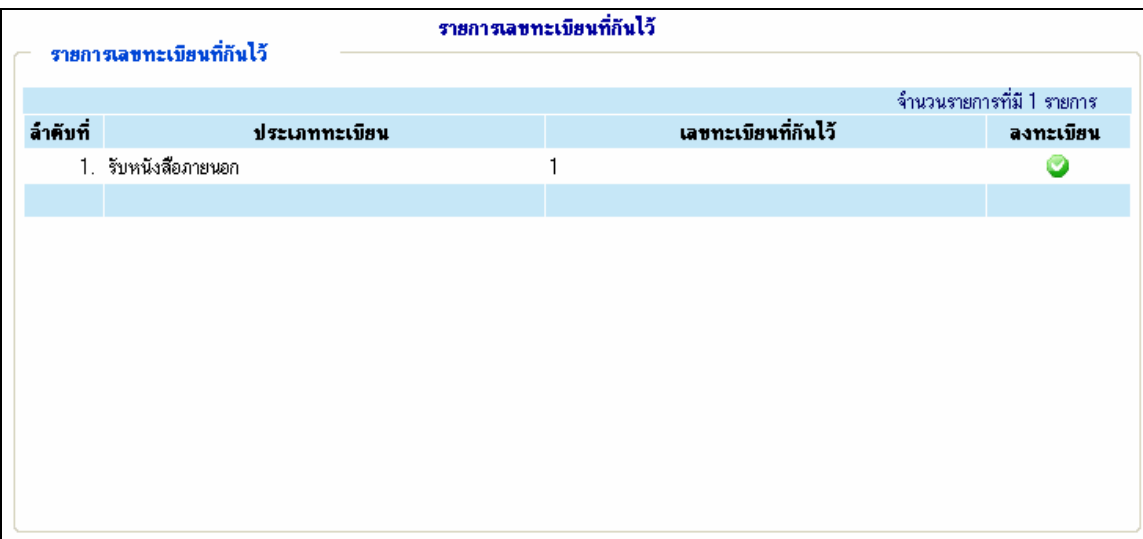

**รูปที่ 30** หนาจอแสดงรายการเลขทะเบียนที่กันไว

ให้ผู้ใช้คลิก  $\bullet$  ตามรายการเลขทะเบียนหนังสือที่ต้องการลงทะเบียน ระบบจะแสดงหน้าจอ ลงทะเบียนหนังสือดังรูป

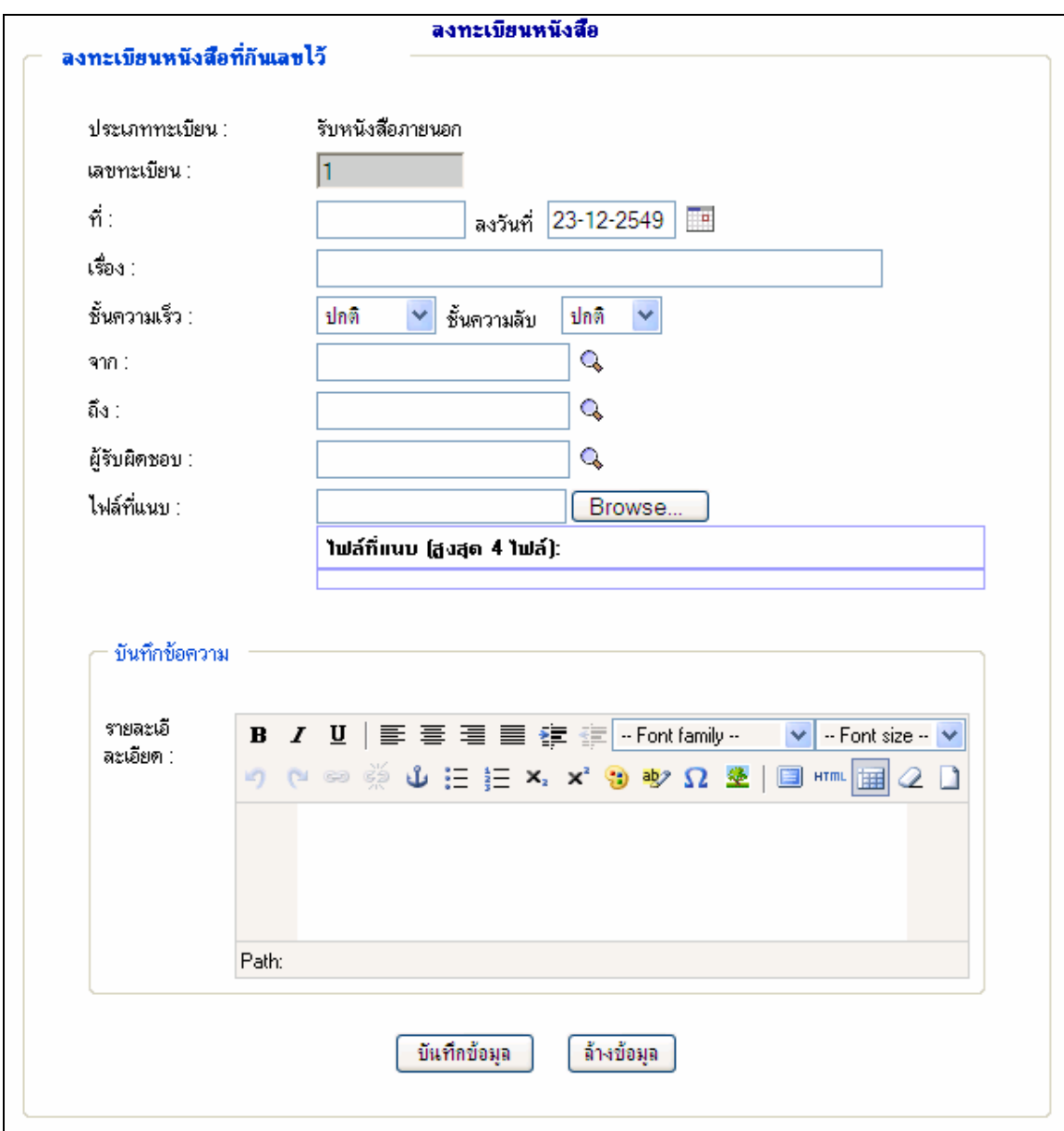

**รูปที่ 31** หนาจอการลงทะเบียนหนังสือจากเลขที่กันไว

ซึ่งในสวนของการลงทะเบียนหนังสือจากเลขที่กันไวนี้มีหลักการทํางานเชนเดียวกับการ ลงทะเบียนหนังสือในประเภทตางๆ ที่กลาวมาแลวขางตน

#### **2.2.3 ขออนุมัติหนังสือ**

เมนูนี้จะใชสําหรับการขออนุมัติหนังสือที่ลงทะเบียนไวแลว โดยเมื่อผูใชเลือกคลิกที่เมนู ขออนุมัติหนังสือ ระบบจะแสดงหน้าจอรายการหนังสือที่ลงทะเบียนไว้แล้ว โดยมี รายละเอียด ได้แก่ ประเภททะเบียน เลขทะเบียนที่กันไว้ ดังรูป

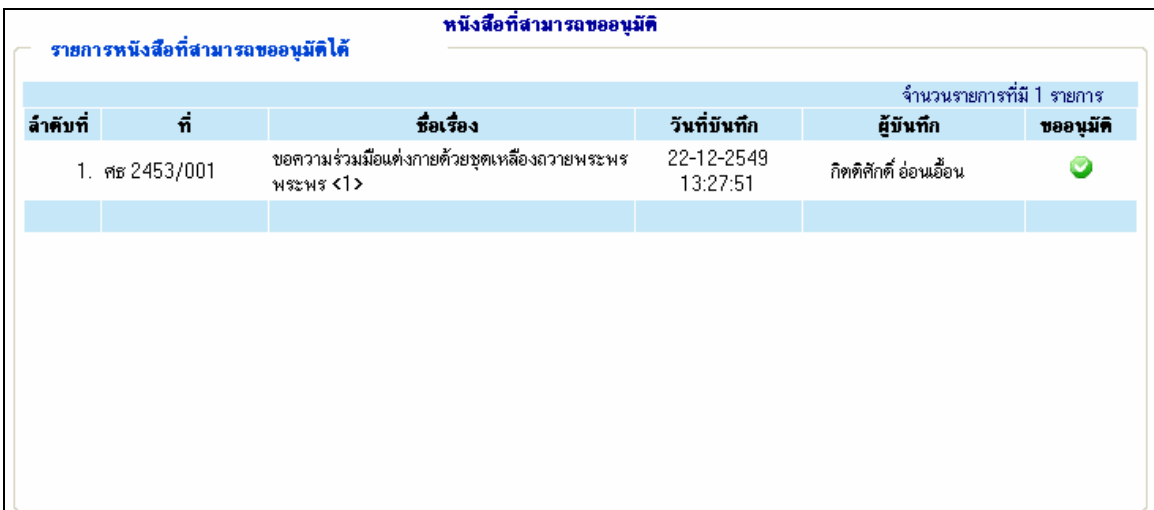

**รูปที่ 32** หนาจอแสดงรายการหนังสือที่ลงทะเบียนไวแลว

ใหผูใชคลิก ตามรายการหนังสือที่ตองการขออนุมัติระบบจะแสดงการขออนุมัติหนังสือดัง

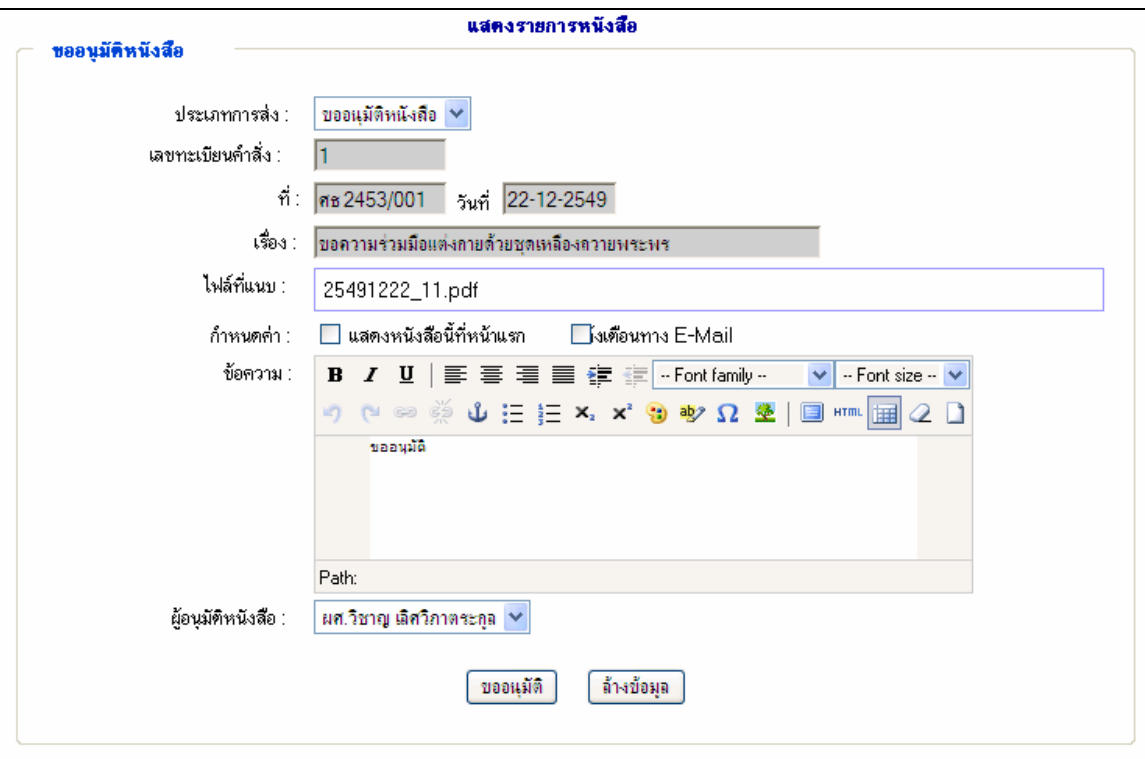

**รูปที่ 33** หนาจอการขออนุมัติหนังสือ

ซึ่งจะปรากฎรายการขอมูลที่ผูใชตองบันทึกดังนี้ *ขอความ* ผูใชกรอกขอความชี้แจงเพื่อขออนุมัติหนังสือไปยังผูอนุมัติ *ผูอนุมัติหนังสือ* ผูใชเลือกผูอนุมัติหนังสือ

ี เมื่อผู้ใช้เลือกเสร็จเรียบร้อยแล้ว ให้ผู้ใช้คลิกปุ่ม <mark>โ บันทึกข้อมุล โ</mark>ระบบจะดำเนินการบันทึกการ ขออนุมัตินี้ซึ่งจะแสดงกันเลขทะเบียน ดังรูป

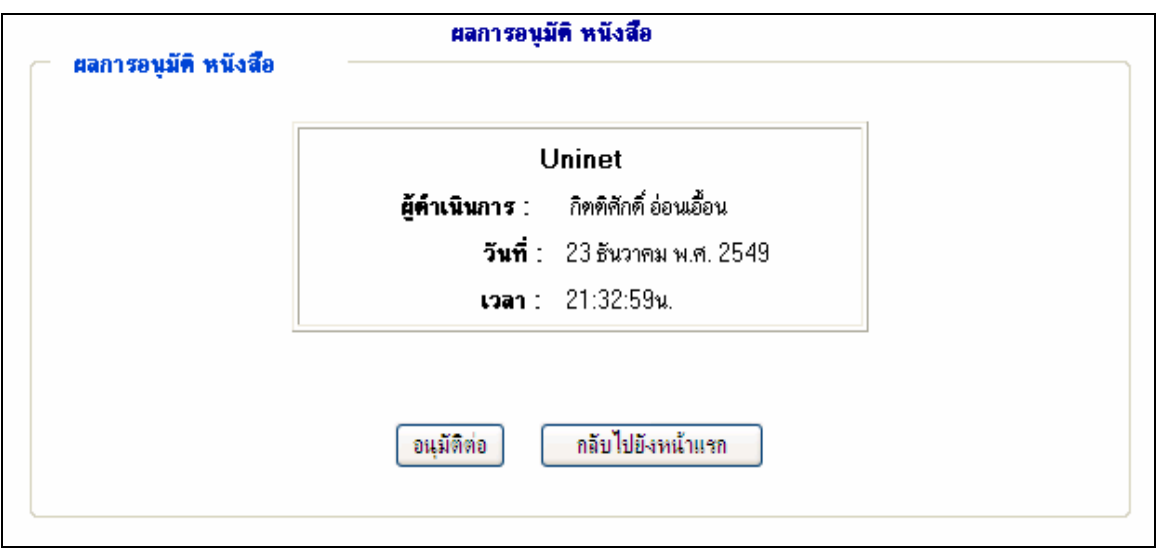

**รูปที่ 34** หนาจอแสดงผลการอนุมัติหนังสือ

### **2.2.4 เมนูสง/เวียนหนังสือ**

เมนูนี้จะใชสําหรับการสง/เวียนหนังสือที่ผูใชไดลงทะเบียนประเภทตางๆ ไวแลว โดยใหผูใช  $\rfloor$ ระบบจะแสดงหน้าจอรายการหนังสือที่ลงทะเบียนแล้ว โดยมีรายละเอียดของหนังสือไดแกที่หนังสือ หัวเรื่องวันที่ลงทะเบียน ดังรูป

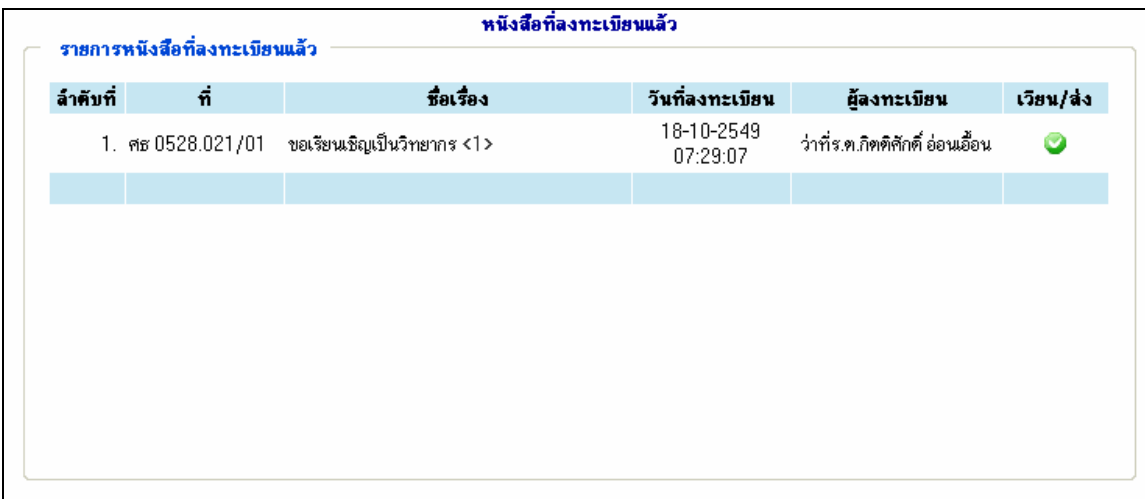

**รูปที่ 35** หนาจอแสดงรายการหนังสือที่ลงทะเบียนแลว

ให้ผู้ใช้คลิก  $\bullet$  ตามรายการหนังสือที่ต้องการส่ง/เวียน ระบบจะแสดงหน้าจอบันทึกการส่ง/ เวียนหนังสือดังรูป

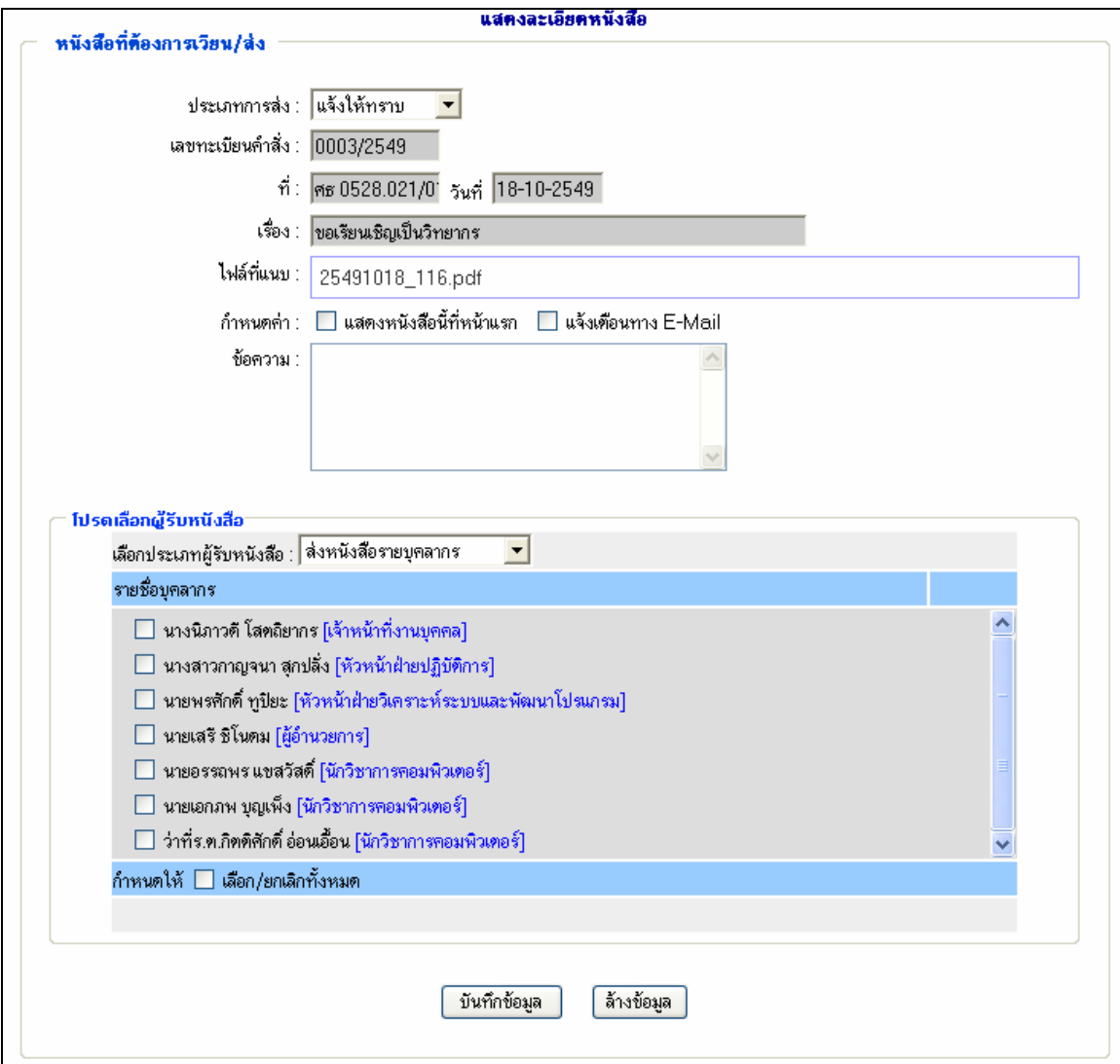

**รูปที่ 36**แสดงหนาจอบันทึกการสง/เวียนหนังสือ

ซึ่งจะมีขอมูลใหผูใชบันทึกดังนี้ สามารถเปดอานได ไดรับหนังสือฉบับนี้ดวย

*หนังสือเวียนทั่วไป* ถาผูใชคลิกเลือก หนังสือฉบับนี้จะไปปรากฏที่หนาแรกใหคนทั่วไป

*แจงเตือนทางอีเมล* ถาผูใชคลิกเลือกผูที่ไดรับหนังสือฉบับนี้จะไดรับอีเมลแจงเตือนวา

*ประเภทการส่ง* ให้ผู้ใช้เลือกประเภทการส่ง/เวียนหนังสือ ได้แก่ **แจงใหทราบ** คือการเวียนหนังสือถึงบุคคลที่กําหนด **ขออนุมัติ**คือการขออนุมัติหนังสือฉบับนี้ โดยระบบจะแสดงหนา จอการขออนุมัติหนังสือ ึ **ขอให้ปฏิบัติ** คือ ระบบสั่งงานผ่านหนังสือ โดยผู้ใช้ต้องกำหนดวัน เริ่มตน วันสิ้นสุดและผูมอบหมายงานเพิ่ม

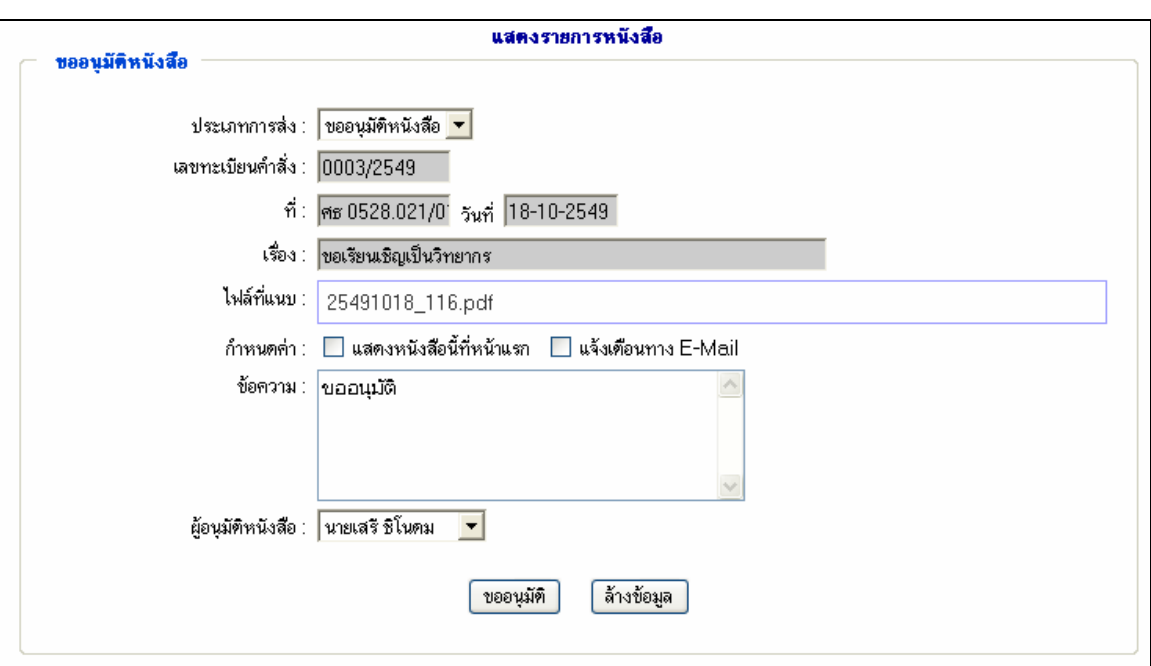

**รูปที่ 37** แสดงหนาจอการขออนุมัติหนังสือ

*บันทึกขอความ* ใหผูใชบันทึกขอความของการสง/เวียนหนังสือ *เลือกประเภทผู้รับหนังสือ* ให้ผู้ใช้เลือกประเภทผู้รับหนังสือ ได้แก่ ส่งหนังสือให้สาร ้บรรณหน่วยงาน ส่งหนังสือทั้งหน่วยงาน หรือส่งหนังสือรายบุคคล ระบบจะแสดงรายชื่อหน่วยงาน หรือ รายชื่อบุคคลตามประเภทผู้รับหนังสือที่กำหนด

จากนั้นให้ผู้ใช้ทำการคลิก  $\Box$  เลือกรายชื่อหน่วยงาน หรือ รายชื่อบุคคลที่ต้องการส่ง/เวียน หนังสือถึง แล้วทำการคลิก <mark>「ส่งหนังสือ 」</mark> ระบบจะทำการให้ผู้ใช้ยืนยันการส่ง/เวียนหนังสือ และ ดําเนินการสง/เวียนหนังสือไปยังผูรับที่กําหนด

#### **2.3 เมนูหนังสือภายใน**

เมนูหนังสือภายในจะมีเมนูการทำงาน และวิธีใช้งานเช่นเดียวกับเมนูหนังสือภายในที่กล่าวมา ข้างต้น โดยจะแตกต่างเฉพาะประเภทของหนังสือที่เป็นประเภทหนังสือหนังสือภายในเท่านั้น

#### **2.4 เมนูสอบถามและรายงาน**

เมนูสอบถามและรายงานประกอบดวยเมนูยอยดังรูป

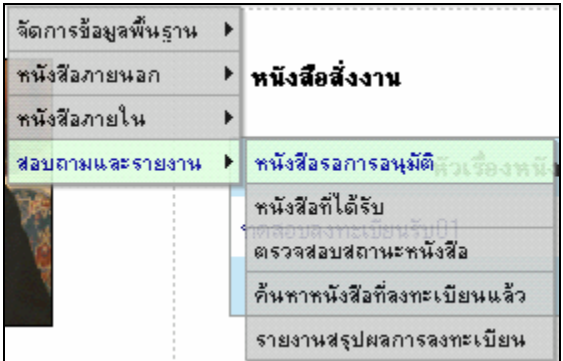

**รูปที่ 38**แสดงเมนูยอยของเมนูหนังสือภายนอก

้ เมื่อคลิกที่เมนูแต่ละเมนูจะแสดงหน้าจอสำหรับการจัดการข้อมูลต่างๆ โดยจะอธิบาย รายละเอียดของแต่ละเมนู ตามลำดับ

### **2.4.1 เมนูหนังสือที่ไดรับ**

เมนูนี้จะใชสําหรับดูรายการหนังสือที่ผูใชไดรับมาในระบบ โดยใหผูใชเลือกคลิกที่เมนู หนังสือที่ได้รับ  $\mathbf 1$ ระบบจะแสดงหน้าจอรายการหนังสือที่ได้รับ โดยมีรายละเอียดของ หนังสือไดแกที่หนังสือ หัวเรื่องวันที่ไดรับ ดังรูป

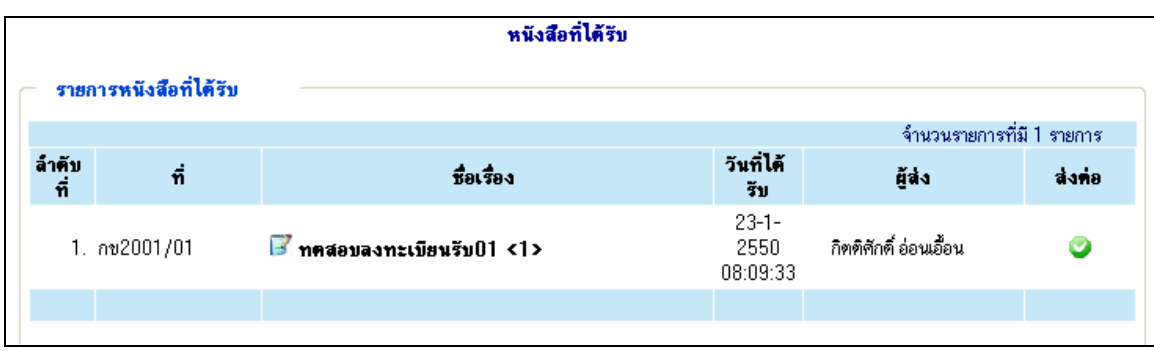

**รูปที่ 39** หนาจอแสดงรายการหนังสือที่ไดรับ

ผู้ใช้สามารถดูไฟล์หนังสือที่แนบมาด้วยได้ โดยทำการคลิกที่ **<1>** ตามจำนวนไฟล์ที่แนบมา ของหนังสือที่ตองการดู ระบบจะสรางหนาตางใหมเพื่อแสดงไฟลหนังสือที่แนบมาดังรูป

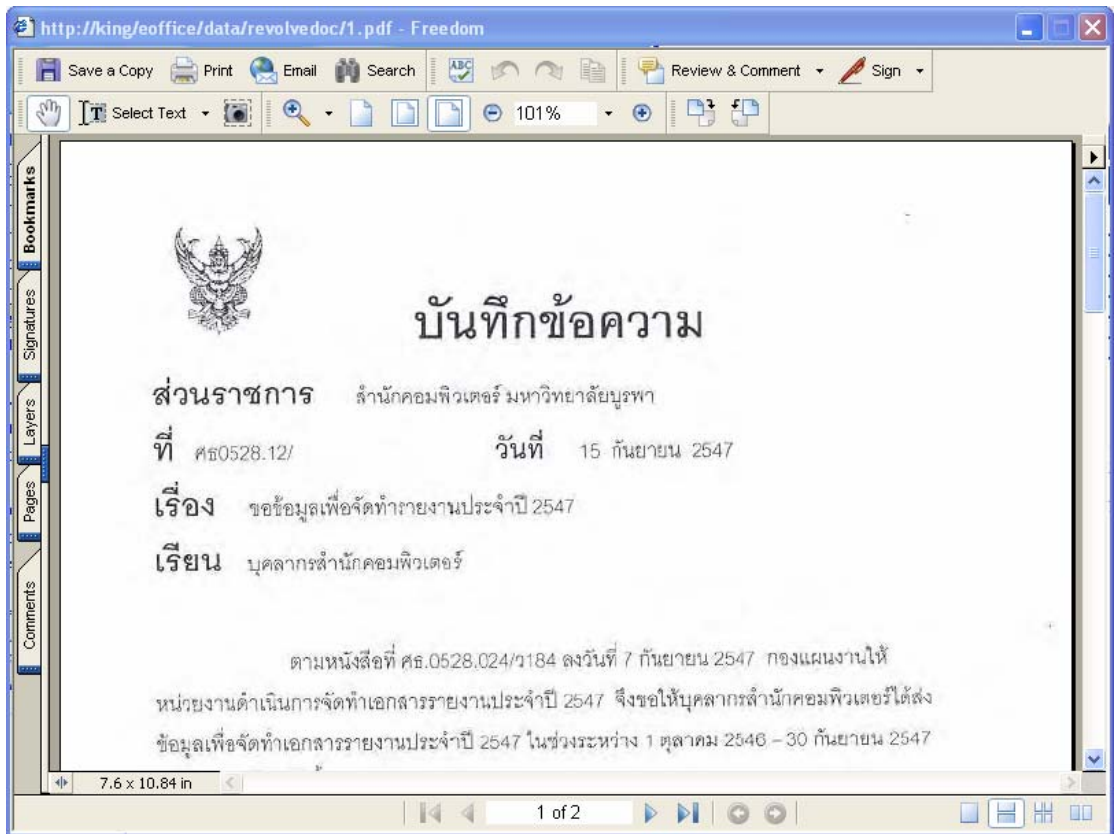

**รูปที่ 40** หนาจอแสดงไฟลหนังสือที่แนบมาดวย

รวมทั้งผูใชยังสามารถตอบกลับหนังสือที่ไดรับ (กรณีที่จําเปนตองตอบกลับเทานั้น) โดยการ คลิกที่  $\overline{\mathbf{B}}$  หน้าหัวเรื่องหนังสือที่ต้องการ ระบบจะแสดงหน้าจอการตอบกลับดังรูป

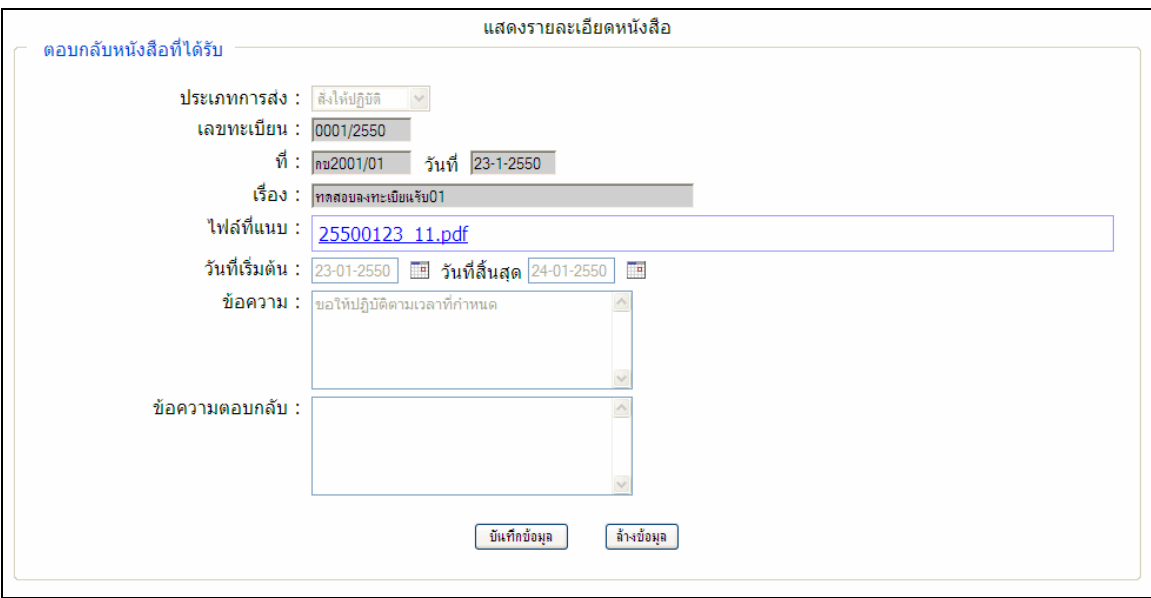

**รูปที่ 41**แสดงหนาจอการตอบกลับหนังสือที่ไดรับ

# **2.4.2 เมนูคนหาหนังสือที่ลงทะเบียนแลว**

เมนูนี้จะใชสําหรับดูคนหารายการหนังสือที่ลงทะเบียนแลวในระบบ โดยใหผูใชเลือกคลิกที่ เมนู <mark>ด้นหาหนังสือที่ลงทะเบียนแล้ว ระบบจะแสดงหน้าจอการกำหนดเงื่อนไขในการค้นหาหนังสือ ดังรูป</mark>

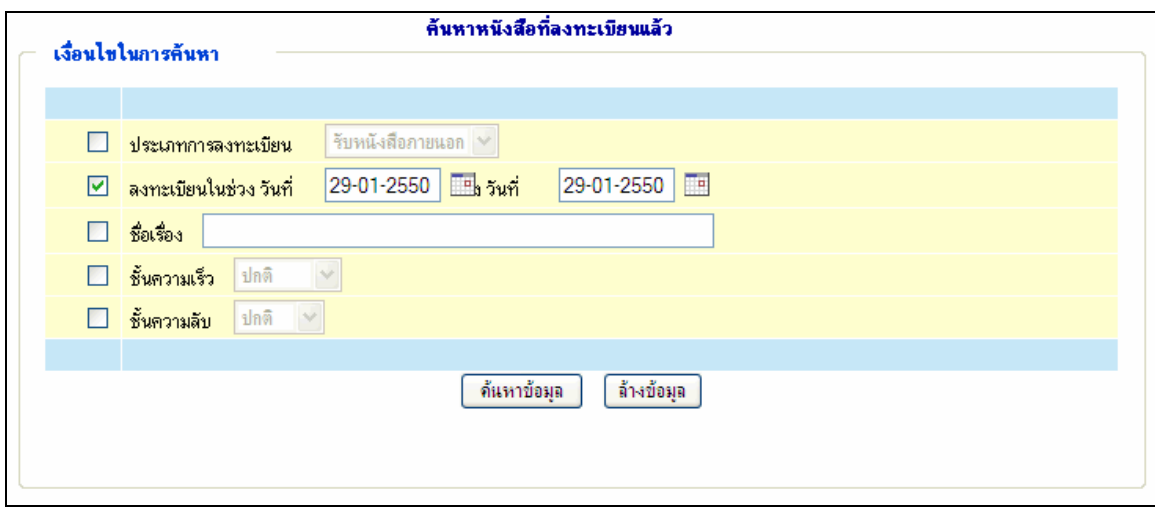

**รูปที่ 42**แสดงหนาจอการกําหนดเงื่อนไขการคนหาหนังสือ

เมื่อผู้กำหนดเงื่อนไขเรียบร้อยและทำการคลิกปุ่ม <mark>โด้นหาข้อมุล โ</mark>ระบบจะแสดงผลการค้นหา หนังสือขึ้นมาดังรูป

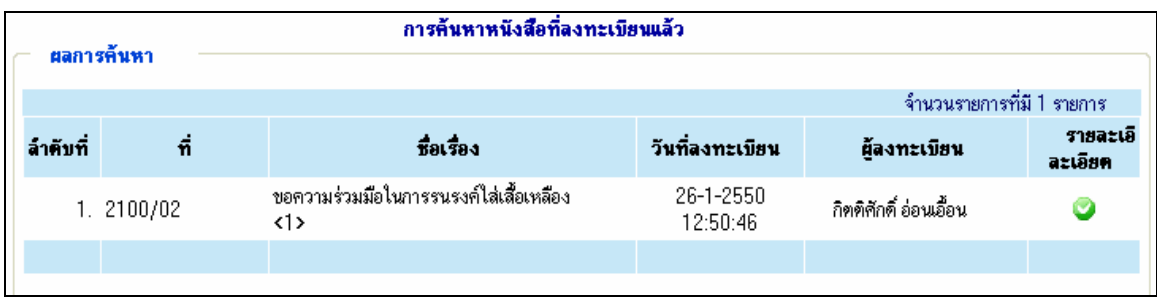

**รูปที่ 43**แสดงหนาจอผลการคนหาหนังสือตามเงื่อนไขที่กําหนด

#### **2.4.3 เมนูรายงานสรุปผลการลงทะเบียน**

เมนูนี้จะใชสําหรับดูรายงานสรุปผลการลงทะเบียนหนังสือ โดยใหผูใชเลือกคลิกที่เมนู รายงานสรุปผลการลงทะเบียน ระบบจะแสดงหนาจอรายงาน ดังรูป

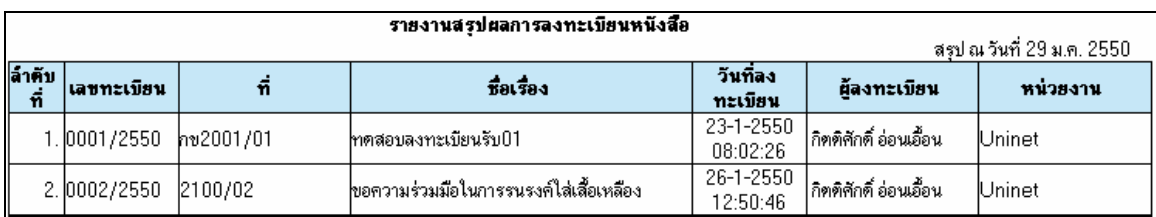

**รูปที่ 44**แสดงรายงานสรุปผลการลงทะเบียนหนังสือ

#### **3. ผูบริหาร หร อ หัวหนางาน ื**

ผู้บริหาร หรือ หัวหน้างาน จะมีสิทธิ์การใช้งานพื้นฐานในส่วนของเมนูหนังสือที่ได้รับ เมนู ตรวจสอบสถานะหนังสือ เมนูค้นหาหนังสือที่ลงทะเบียนแล้ว และเมนูรายงานสรุปผลการลงทะเบียน ้อยู่แล้ว(สามารถกำหนดสิทธิ์การใช้งานเมนูเพิ่มเติมได้) ซึ่งเมนูเหล่านี้จะมีหลักการทำงานเช่นเดียวกับที่ กล่าวมาแล้วในส่วนของเจ้าหน้าที่สารบรรณ แต่ผู้บริหาร หรือ หัวหน้างานจะมีเมนูเฉพาะที่สามารถใช้ งานใด้ คือ เมนูหนังสือรอการอนุมัติที่ใช้สำหรับการอนุมัติหนังสือที่มีการร้องขอผ่านระบบ โดย สามารถใชงานไดดังนี้

### **3.1.1 เมนูหนังสือรอการอนุมัติ**

เมนูนี้จะใชสําหรับอนุมัติหนังสือที่มีการรองขอ โดยใหผูใชเลือกคลิกที่เมนู <sub>ิ</sub>หนังสีอรอการอนุมัติ<br>- ระบบจะแสดงการการการที่เป็นการหนังสือที่รอการอนุมัติ ดังรูป

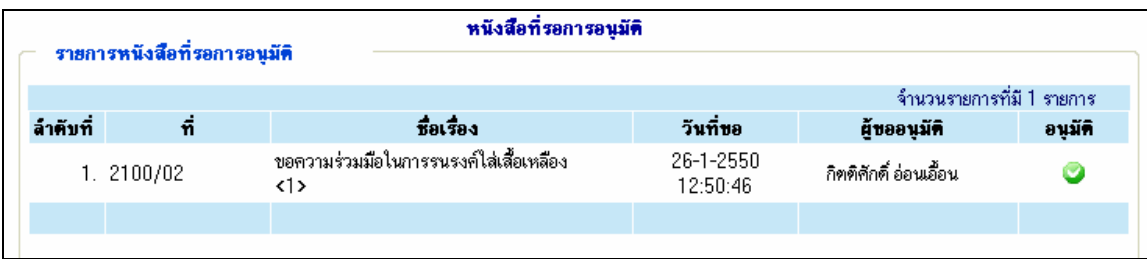

**รูปที่ 45**แสดงรายการหนังสือที่รอการอนุมัติ

ใหผูใชทําการเลือกรายการหนังสือที่ตองการอนุมัติโดยคลิก รายการที่ตองการ ระบบจะ แสดงหน้าจอบันทึกผลการอนุมัติ ดังรูป

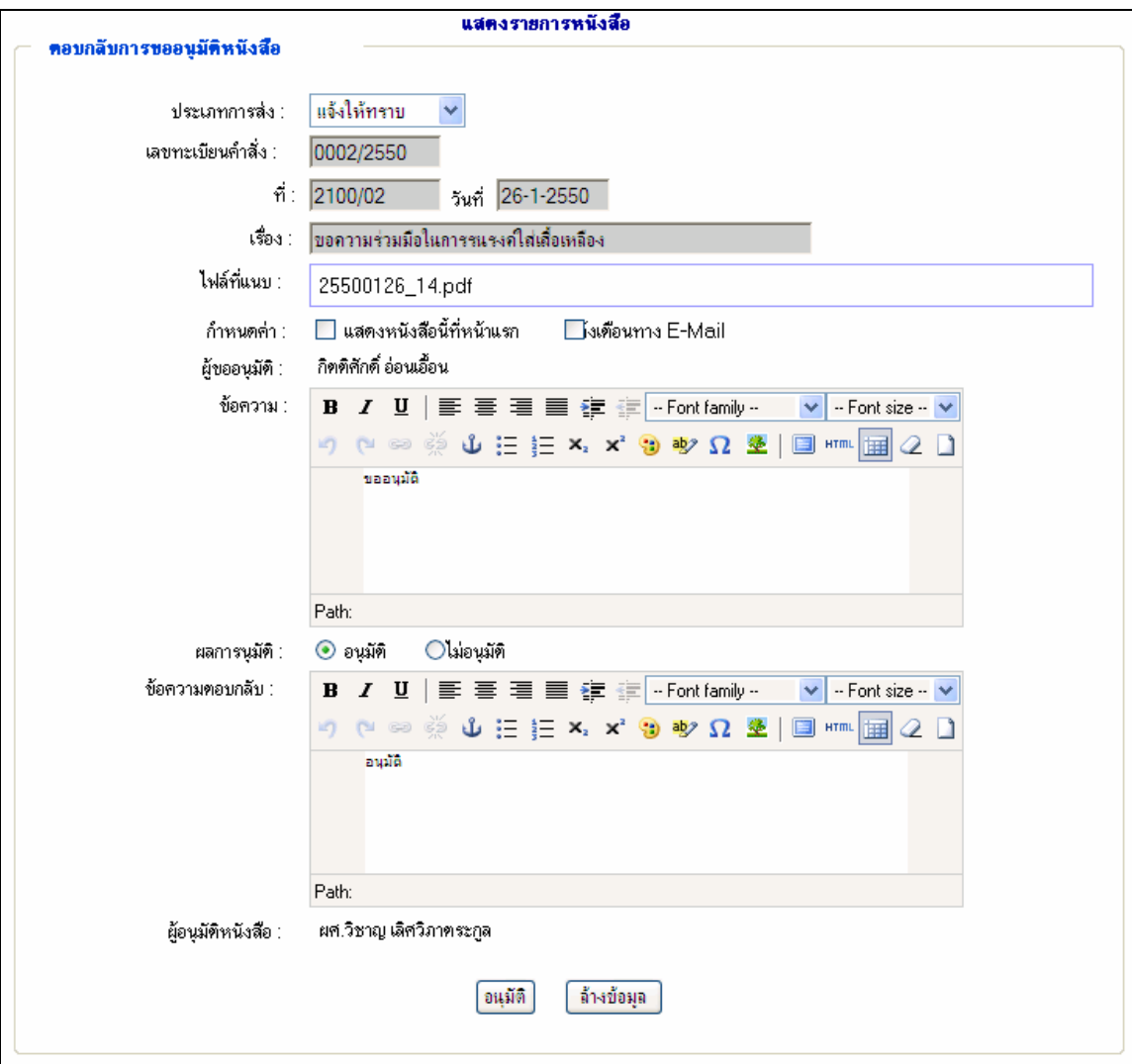

**รูปที่ 45** แสดงหน้าจอการอนุมัติหนังสือ

# **4. เจาหนาที่ทั่วไป**

เจาหนาที่จะมีสิทธิ์การใชงานพื้นฐานในสวนของเมนูหนังสือที่ไดรับ เมนูตรวจสอบสถานะ หนังสืออยู่แล้ว(สามารถกำหนดสิทธิ์การใช้งานเมนูเพิ่มเติมได้) ซึ่งเมนูเหล่านี้จะมีหลักการทำงาน เชนเดียวกับที่กลาวมาแลวในสวนของเจาหนาที่สารบรรณ

# สารบัญ

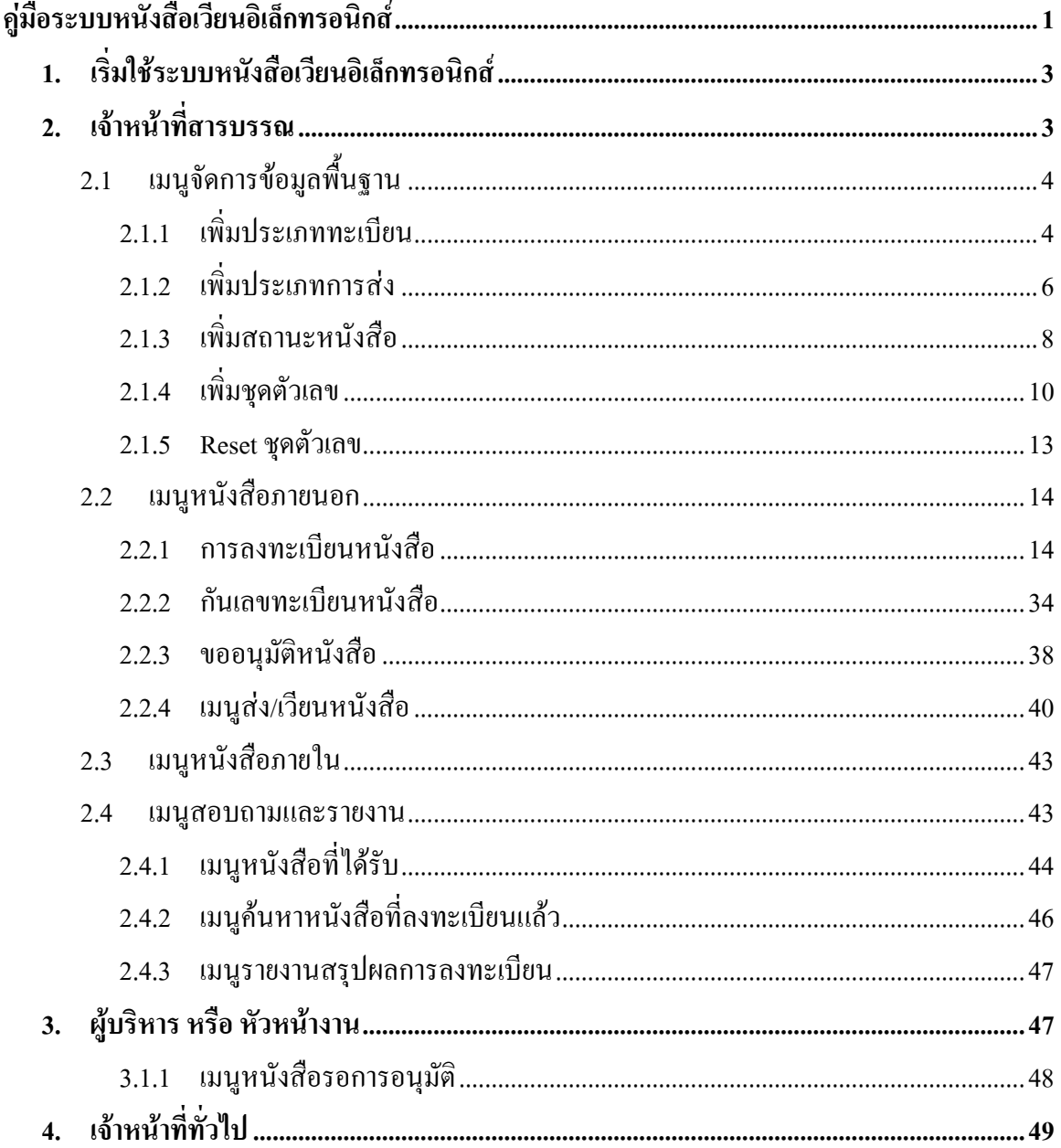